# **Программное обеспечение производства ООО «НПФ «Амалтея» «Нейрокурс»**

**Руководство пользователя** , **функциональные характеристики.**

# <span id="page-1-0"></span>**Глава 1. Картотека**

После запуска программы «Нейрокурс» на экране отображается главное окно (см. [Рис. 1\)](#page-58-0). В верхней части расположена строка с логотипом, кнопками минимизации окна и выхода из программы. Чуть ниже отображается имя пациента, с которым ведётся работа. В самой нижней части окна расположены закладки, осуществляющие переключение между разделами программы. Этих разделов четыре:

- О программе,
- Картотека,
- Результаты,
- Сеанс.

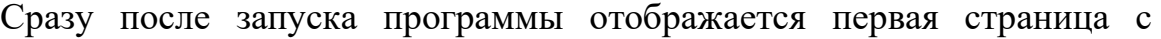

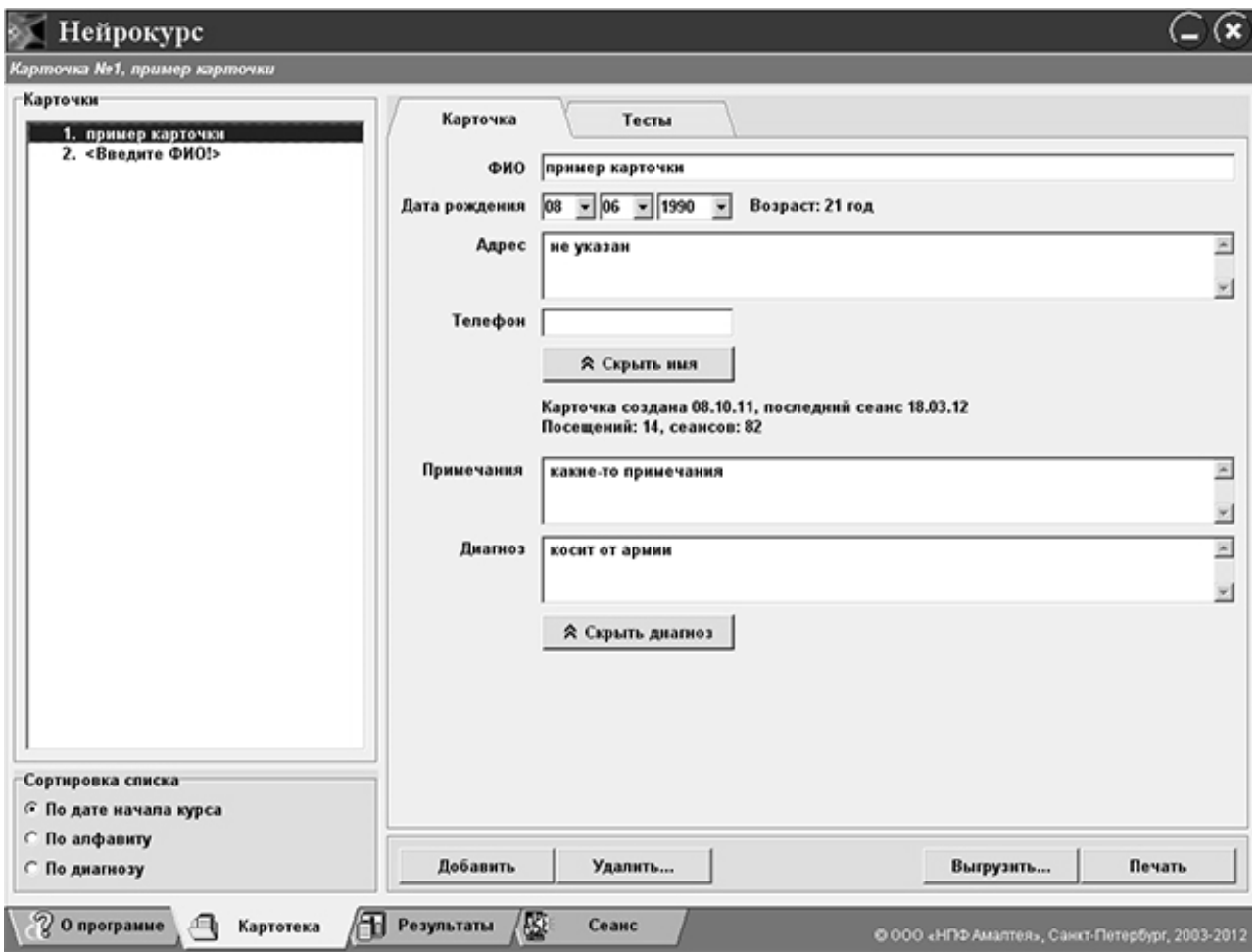

#### *Рис.1. Страница «Картотека», общие сведения.*

информацией о программе. Третья и четвертая страницы – *«Результаты»* и *«Сеанс»* – недоступны до тех пор, пока не выбрана карточка. То есть, первое, что необходимо сделать, это перейти на страницу *«Картотека»* (щелкнув на соответствующей закладке) и выбрать карточку, с которой будет производиться вся дальнейшая работа.

В левой части страницы *«Картотека»* расположен список всех карточек. При выборе карточки её номер и имя пациента отображаются в строке в верхней части экрана, как показано на [Рис. 1.](#page-58-0) Карточка при этом становится *активной,* то есть при последующем просмотре записей сеансов и проведении новых сеансов вся работа идет именно с этой карточкой.

### **§ 1.1. Просмотр и редактирование карточки**

После выбора карточки ее содержимое отображается справа от списка. Карточка состоит из двух страниц. Первая страница (собственно *«Карточка»*) содержит общие сведения о пациенте:

- ФИО (фамилия, имя, отчество),
- дата рождения и возраст,
- адрес и телефон,
- дата начала курса, дата проведения последнего сеанса, общее число проведенных сеансов (рассчитывается автоматически),
- диагноз,
- примечания.

Обратите внимание на кнопки *«Скрыть имя»* и *«Скрыть диагноз».* Если нажата кнопка *«Скрыть диагноз»,* то поля диагноза и примечаний не отображаются на экране и не выводятся на печать. Если же нажата кнопка *«Скрыть имя»,* то программа скрывает имена *всех* пациентов; в списке карточек вместо имён звёздочки, в верхней строке отображается только номер карточки, на печать имя также не выводится (в том числе и при печати результатов сеанса – см. Глава [3](#page-8-0)).

### **§ 1.2. Управление картотекой**

Под списком карточек находятся переключатели сортировки. Список может быть отсортирован:

- по дате начала лечения (по порядку создания карточек);
- по алфавиту (т.е. по имени);
- по диагнозу.

Поскольку список сортируется по имени и по диагнозу, эти поля следует заполнять *всегда.* Сортировка работает, даже если имя или диагноз скрыты.

Для добавления в список новой карточки нажмите кнопку *«Доба*вить» в нижней части страницы (см. [Рис. 1\)](#page-58-0). В списке карточек появится еще одна строка, которой соответствует пустая карточка (заполнена только дата создания карточки). В графы *«ФИО»* и *«диагноз»* только что созданной карточки внесены напоминания о том, что эти поля заполнять обязательно.

При необходимости удаления карточки (курс лечения закончен, повторного курса не требуется, ни одна из записей сеансов не может больше понадобиться), следует нажать кнопку *«Удалить».* При этом также удаляются результаты всех проведенных для данного пациента сеансов.

**ВНИМАНИЕ!** Удаление карточки **НЕОБРАТИМО!** Вся информация о пациенте будет утеряна.

Кнопка *«Печать»* предназначена для печати сведений о пациенте. При нажатии на эту кнопку появится стандартный диалог операционной системы Windows, позволяющий осуществить выбор принтера, на который будет производиться печать. На печать выводятся обе страницы карточки – общие сведения и результаты тестов (§ [2.3\)](#page-3-0).

# <span id="page-3-0"></span>**§ 1.3. Тесты**

Вторая закладка карточки, *«Тесты»* (см. [Рис. 2](#page-58-0)), предназначена для проведения тестов и просмотра их результатов. В программу встроены два психоло-гических теста – анкета «Сенсорные предпочтения» и тест «Цветопредпочтение».

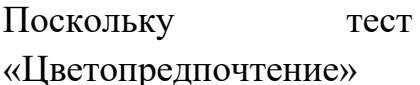

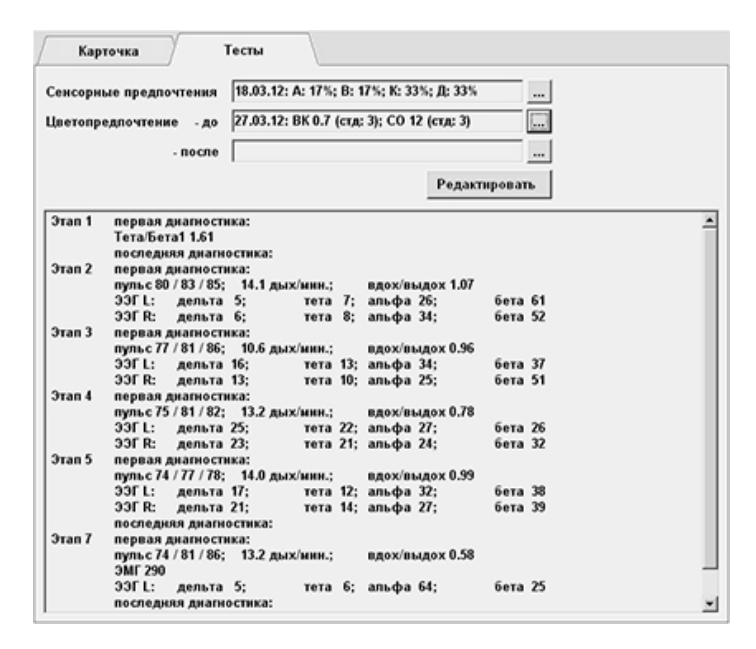

*Рис. 2. Закладка «Тесты».*

обычно проводится два раза – перед началом работы с пациентом и после завершения, то под результаты этого теста отведено две строки.

Для проведения тестов предназначены кнопки «…» в каждой строке. Кроме того, результаты проведённых ранее тестов можно вводить вручную; для этого нужно нажать кнопку *«Редактировать».* 

В нижней части страницы «Тесты» приводятся в сокращенном виде данные *прогресса* – результаты первой и последней диагностики за каждый этап. Полный доступ к результатам диагностических сеансов и диаграммам прогресса производится со страницы *«Результаты»* (см. § [3.1](#page-8-1) и § [4.4\)](#page-18-0).

Рассмотрим подробнее проведение каждого из тестов.

#### **§ 1.3.1. Анкета «Сенсорные предпочтения»**

При аппаратной работе с обратной связью важен выбор вида сигнала, воздействующего на анализаторы, поэтому необходимо заранее определить структуру репрезентативной системы пациента.

При нормальном развитии всех органов чувств человек ориентируется на информацию, проходящую по одному или двум доминирующим сенсорным каналам. Основных сенсорных каналов у человека четыре – аудиальный (слуховой), визуальный (зрительный), кинестетический (тактильный, к которому также присоединяются ощущения органов осязания и обоняния), и дигитальный (восприятие посредством создания умозрительной модели). Выявление ведущего сенсорного канала позволяет определить вид сигнала обратной связи, который будет наилучшим образом восприниматься пациентом, а следовательно, оптимизировать процесс выработки навыков посредством функционального биоуправления.

Для определения репрезентативной системы используется «Методика определения структуры репрезентации сенсорных систем», разработанная Н. В. Васильевой. Эта методика предназначена для работы со взрослыми людьми и с подростками

|                | Вопрос 1 из 8. Чтобы разобраться в незнакомой обстановке, я обычно: |                                           |     |               |
|----------------|---------------------------------------------------------------------|-------------------------------------------|-----|---------------|
| $C$ $B$        | Смотрю                                                              | Слушаю                                    | A G |               |
| $G$ $A$        | Слушаю                                                              | Полагаюсь на внутреннее<br>чувство        | к   | c             |
| $G$ $K$        | Полагаюсь на внутреннее<br>чувство                                  | Конструирую модель ситуации               | Д   | $\epsilon$    |
| $\cap$ $\Box$  | Конструирую модель ситуации                                         | Смотрю                                    | B   | $\mathcal{G}$ |
| G <sub>B</sub> | Смотрю                                                              | Полагаюсь на внутреннее<br><b>ЧУВСТВО</b> | к   | $\epsilon$    |
| $G$ $A$        | Слушаю                                                              | Конструирую модель ситуации               | Д   | c             |

*Рис. 3. Анкета «Сенсорные предпочтения».*

от 12 лет. Методика позволяет выделить акцентуации по аудиальному,

визуальному, кинестетическому или дигитальному каналам. Методика подробно описана в Методических рекомендациях, часть 1.

Для проведения теста необходимо нажать кнопку «…» справа от строки результатов теста в карточке пациента (см. [Рис. 2\)](#page-58-0). На экране появится окно теста, показанное на [Рис. 3;](#page-58-0) при подключенном втором мониторе список вопросов будет продублирован и на нём. Пациенту предлагается 8 вопросов, на каждый из вопросов существует 6 пар вариантов ответов. В каждой паре необходимо выбрать один вариант ответа, включив соответствующий переключатель. После того, как все ответы на один вопрос выбраны, можно нажать кнопку *«Дальше >»* и перейти к следующему вопросу. По окончании теста производится подсчет выборов по всем типам модальностей и отображается «сенсорный профиль», то есть выраженность (в процентах) аудиального (А), визуального (В), кинестетического (К) и дигитального (Д) каналов. Получаемые «сенсорные профили» могут относиться к одному из основных типов:

- *доминантный тип –* явное преобладание одного или двух из сенсорных каналов при равномерной выраженности всех остальных;
- *дефицитный тип –* явное «отвержение» одного из сенсорных каналов при равномерной выраженности всех остальных (возможно также сочетание отвержения одного канала с доминантной выраженностью другого);
- *равномерный тип –* равномерная выраженность всех сенсорных каналов.

После окончания теста и расчета сенсорного профиля можно записать результаты теста в карточку пациента.

**ВНИМАНИЕ!** Если тест «Сенсорные предпочтения» уже проводился ранее, запись в картотеку уничтожит результаты предыдущего теста!

### **§ 1.3.2. Тест «Цветопредпочтение»**

Данный тест применяется как индикатор изменения психофизиологического и эмоционального состояния пациента. Результатами теста являются *суммарное отклонение* от аутогенной нормы (СО) и *вегетативный коэффициент* (ВК).

Показатель СО опирается на понятии аутогенной нормы цветовых предпочтений и является эталонным индикатором нервно-психического благополучия. Процедура численной оценки степени удаленности цветовых предпочтений от аутогенной нормы предложена А. И. Юрьевым. Показатель ВК, введенный К. Шипошем, отображает энергетическую установку испытуемого и свидетельствует о состоянии вегетативной нервной системы. Подробнее см. Методические рекомендации, часть 1.

Использование методики «Цветовой выбор Люшера» позволяет исследовать индивидуальные особенности эмоционально-личностного резерва, объективизировать данные об эмоциональном состоянии пациента и выбрать оптимальную индивидуальную стратегию ведения психокоррекционной работы.

Обычно тест «Цветопредпочтение» проводится два раза – перед началом работы с пациентом и после завершения курса, поэтому в программе предусмотрены две графы для результатов этого теста.

Для проведения теста рекомендуется использовать стандартный набор цветных карточек из теста М. Люшера. Эти карточки методист предъявляет пациенту (раскладывает на белом листе бумаги в произвольном порядке). Пациенту предлагается сделать выбор «самой приятной» цветной карточки, после чего эта карточка убирается. Далее предлагается сделать такой же выбор из оставшихся цветов, и так до последней карточки. Порядок выбранных цветов фиксируется для ввода в программу.

Для обработки резуль-татов теста в карточке пациента (см. [Рис. 2\)](#page-58-0) наж-мите кнопку «…» справа от строки результатов. В окне теста 8 столбцов, по одному на каждую карточку (см. [Рис. 4\)](#page-58-0). Щелкните

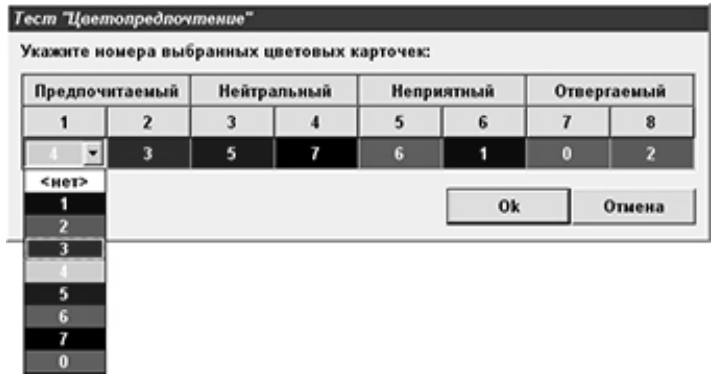

*Рис. 4. Тест «Цветопредпочтение».*

мыш-кой на каждой из ячеек, и выберите номер цветовой карточки.

После нажатия кнопки *«Ок»* программа рассчитывает вегетативный коэффициент и стандартное отклонение. Значения коэффициента ВК ниже 0.8 (в «сырых» баллах) свидетельствуют о сниженной активности, астеничности, значения выше  $1.2$  – состояние возбуждения, повышенной активности, от 0.8 до 1.2 – оптимальный уровень энергетической мобилизованности организма. Значение коэффициента СО считается оптимальным в пределах до 10-14, а показатели выше этого значения свидетельствуют о наличии внутреннего напряжения, конфликта.

Показатели ВК и СО отображаются в окне результатов теста как в «сырых», так и в стандартных баллах (в скобочках). Результаты можно записать в картотеку, причем результаты раннее проведенного теста будут уничтожены.

## <span id="page-8-0"></span>**Глава 2. Результаты сеансов**

#### <span id="page-8-1"></span>**§ 2.1. Список сеансов**

После выбора карточки становится доступна страница *«Результаты»,* с помощью которой можно просматривать записи всех сеансов, проведенных для этого пациента. Общий вид этой страницы показан на [Рис. 5.](#page-58-0)

Слева расположен список всех проведенных сеансов. Сеансы, соответствующие разным *этапам работы* (см. § [3.3\)](#page-10-0), отображаются разными цветами. Каждая строчка содержит название сеанса, дату и время его проведения. При выборе строки в списке результаты сеанса отображаются в окне просмотра справа от списка.

В нижней части страницы выводится подробная информация о сеансе: дата проведения, номер этапа работы, длительность, список зарегистрированных параметров для диагностического сеанса или тип обратной связи для лечебного. Там же отображаются средние за сеанс значения физиологических показателей. Ещё ниже расположена графа

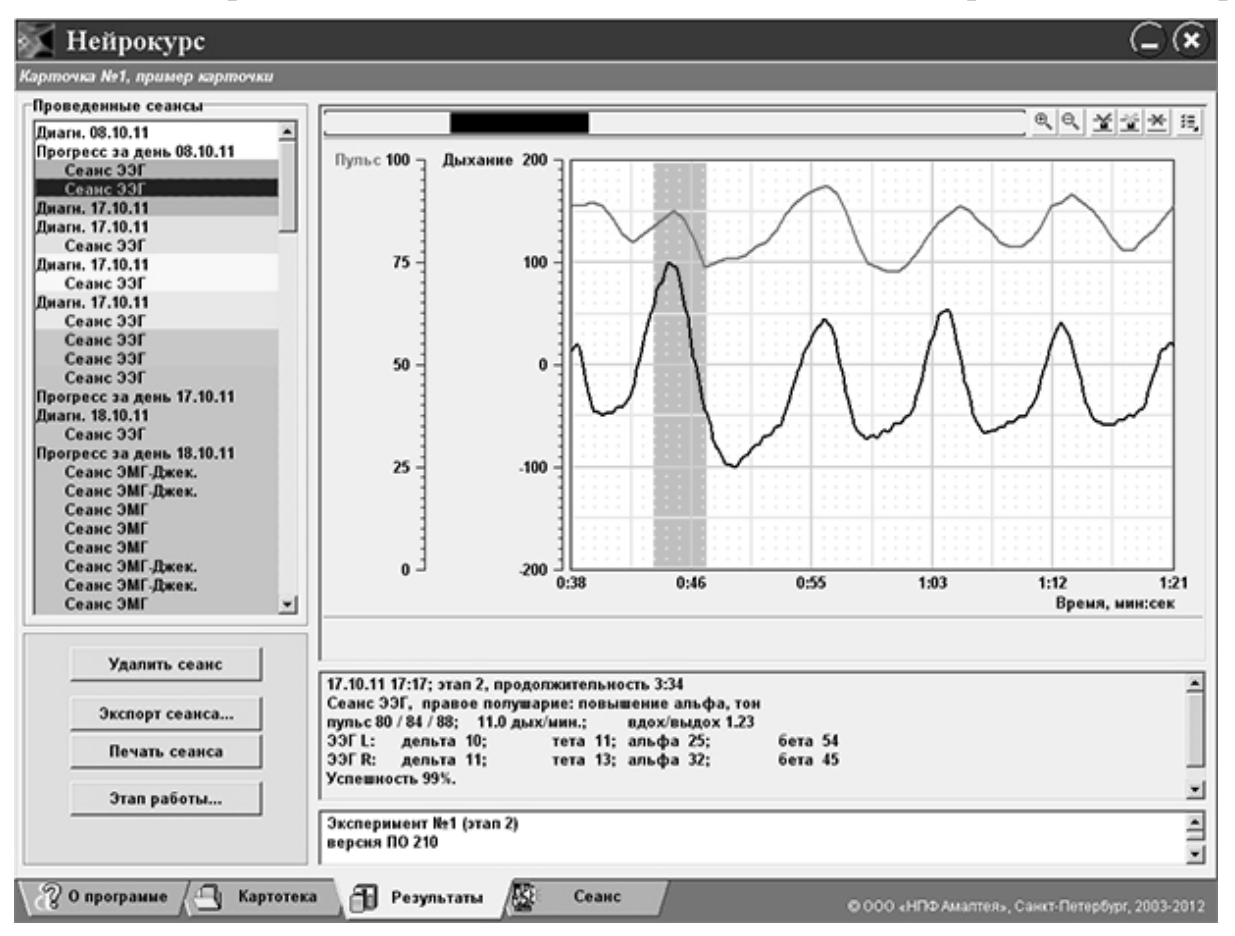

#### *Рис. 5. Страница «Результаты»*

примечаний, в которую можно записать краткий комментарий.

В центральной части страницы расположена область просмотра результатов, в которой отображаются графики зарегистрированных в процессе сеанса параметров.

На [Рис. 5](#page-58-0) видно, что некая область на графиках отмечена зелёным фоном. В процессе сеанса методист имеет возможность *отметить* некий момент времени (см. § [4.3\)](#page-15-0), чтобы при дальнейшей обработке результатов обратить на этот момент особое внимание (например, удалить этот участок записи как *«артефакт»,* как описано ниже). Именно эти области и отмечаются зелёным фоном.

#### <span id="page-9-0"></span>**§ 2.2. Просмотр графиков и удаление артефактов**

Над графиками находится панель управления и полоса прокрутки. Кнопки  $\Theta$  и  $\Theta$  на этой панели управляют масштабом просмотра; если нажать кнопку  $\mathbf{\theta}_{\mathbf{x}}$ *(«увеличить»),* то на графике будет более

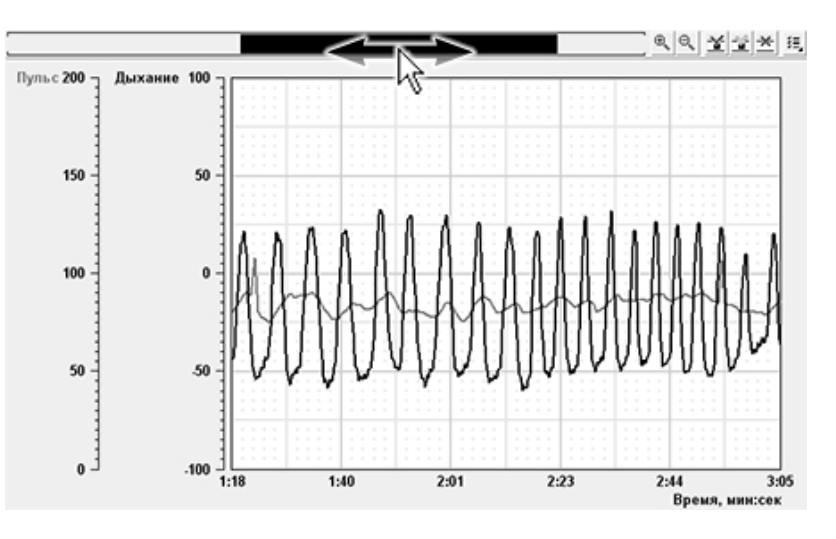

*Рис. 6. Прокрутка графиков.*

подробно показана меньшая часть сеанса.

Для прокрутки графика либо «подцепите» левой кнопкой мышки полосу прокрутки над графиком (как показано на [Рис. 6\)](#page-58-0), либо подцепите *правой* кнопкой *сам* график – и перемешайте мышь.

Если же, как показано на [Рис. 7,](#page-58-0) зажать на графике не правую кнопку мыши, а *левую,* – то вы выделите область на графике. Выделенная область может быть помечена как *«артефакт»;* для этого нажмите кнопку . Если после пометки артефакта нажать кнопку  $\mathbf{\times}$ , то все артефакты будут

«вырезаны» из графиков, будут пересчитаны таблицы средних значений (они нахо-дятся под графиками) и, если артефакт удалить из *диагности-ческого* сеанса, то будут перестроены гистограммы прогресса (см.  $§$  [4.4\)](#page-18-0).

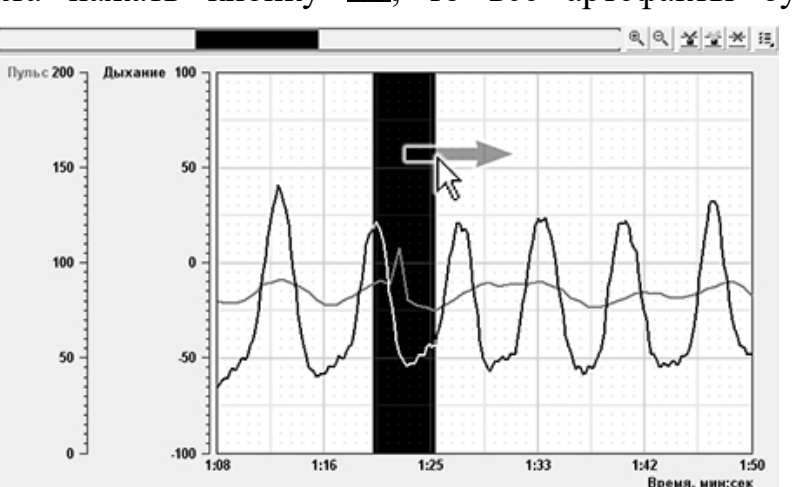

*Рис. 7. Выделение области.*

Операция удаления артефактов *обратима:* повторное нажатие кнопки вернёт все «вырезанные» области на место. Пометку можно снять: для этого выделите область, содержащую помеченный артефакт – и нажмите кнопку  $\mathbb{Z}$ .

И, наконец, кнопка  $\mathbb{F}$ предназначена для выбора графиков. При нажатии на эту кнопку (см. [Рис. 8\)](#page-58-0) появляется список зарегистрированных в процессе сеанса параметров;

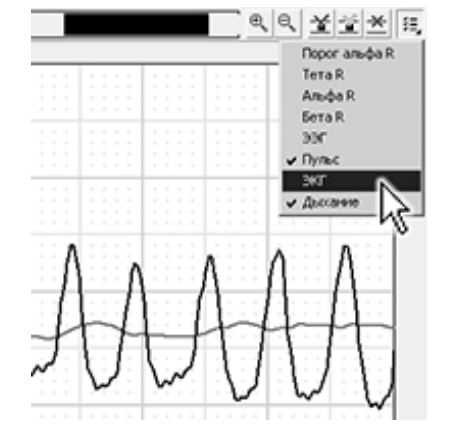

*Рис. 8. Выбор графиков для просмотра.*

галочками помечены видимые. Щелчком на одной из строчек списка можно включить или выключить этот график.

#### <span id="page-10-0"></span>**§ 2.3. Этап работы, удаление, экспорт, печать**

В некоторых случаях работа с пациентом разбивается на несколько *этапов.* При этом необходимо вести статистическую обработку результатов сеансов по каждому этапу раздельно (статистическая обработка описана в § [4.4\)](#page-18-0). Для того, чтобы приписать запись сеанса к какому-либо этапу, необходимо нажать кнопку *«Этап работы»* под списком сеансов (см. [Рис.](#page-58-0) 5). На экран выводится диалоговое окно, содержащее список этапов (с 1 по 8), причем каждый этап обозначается своим цветом. После выбора этапа строчка этого сеанса закрашивается цветом указанного этапа.

В списке сеансов можно выбрать и несколько строк сразу. Если нажать левую кнопку мыши на какой-либо строчке, строчка будет выделена. Если потом нажать клавишу *<Shift>* и щелкнуть левой кнопкой на другой строке, будут выделены все строки между первой и второй. Если удерживать *<Ctrl>* и щелкнуть мышью на строчке списка, к выделению будет добавлена только эта строчка. При изменении этапа изменение касается всех выделенных сеансов.

*Экспорт* результатов предназначен для переноса результатов сеанса в другую программу для последующей обработки. Для математической обработки в программах типа *Microsoft Excel* используется запись в таблицу (текстовый файл, *.txt*). Для включения графиков сеанса в документ можно сохранить результаты в виде картинки (растровое изображение, *.bmp*). После нажатия кнопки *«Экспорт сеанса»* появляется диалоговое окно, в котором выбирается режим экспорта (таблица или изображение), и задается имя файла. После нажатия кнопки *«Ок»* файл экспорта записывается в директорию *C:/NeuroCourse/Exports.*

Для печати результатов сеанса нажмите кнопку *«Печать сеанса».*  Имейте в виду, что графики печатаются ровно в том виде, в каком показаны на экране, т.е. если выбран небольшой фрагмент записи, то именно он и будет выведен на печать. Также учтите, что при печати на черно-белый принтер графики могут быть трудноразличимы, поэтому не рекомендуется печатать более двух-трех графиков одновременно.

Для удаления сеанса (или нескольких сеансов, если в списке выделена не одна строчка) служит кнопка *«Удалить сеанс».*

**ВНИМАНИЕ!** Удаление сеансов **НЕОБРАТИМО!** Вся информация будет утеряна.

# <span id="page-12-0"></span>**Глава 3. Диагностические сеансы**

Диагностические сеансы предназначены для определения общего состояния пациента, проверки эффективности применения тех или иных лечебных методов и наблюдения за изменением состояния пациента в процессе лечения. В программе «Нейрокурс» предусмотрены три вида диагностических сеансов – *общая диагностика, диагностика с простой зрительной фиксацией (ПЗФ)* и *диагностика с пробами.* 

Рассмотрим общую диагностику.

#### **§ 3.1. Общая диагностика**

Общая диагностика предназначена для оценки функционального состояния организма и для отслеживания изменений, происходящих в ходе курса коррекции (тренировки). Диагностика заключается в регистрации заданного набора физиологических параметров в течение некоторого промежутка времени (обычно 1-2 мин).

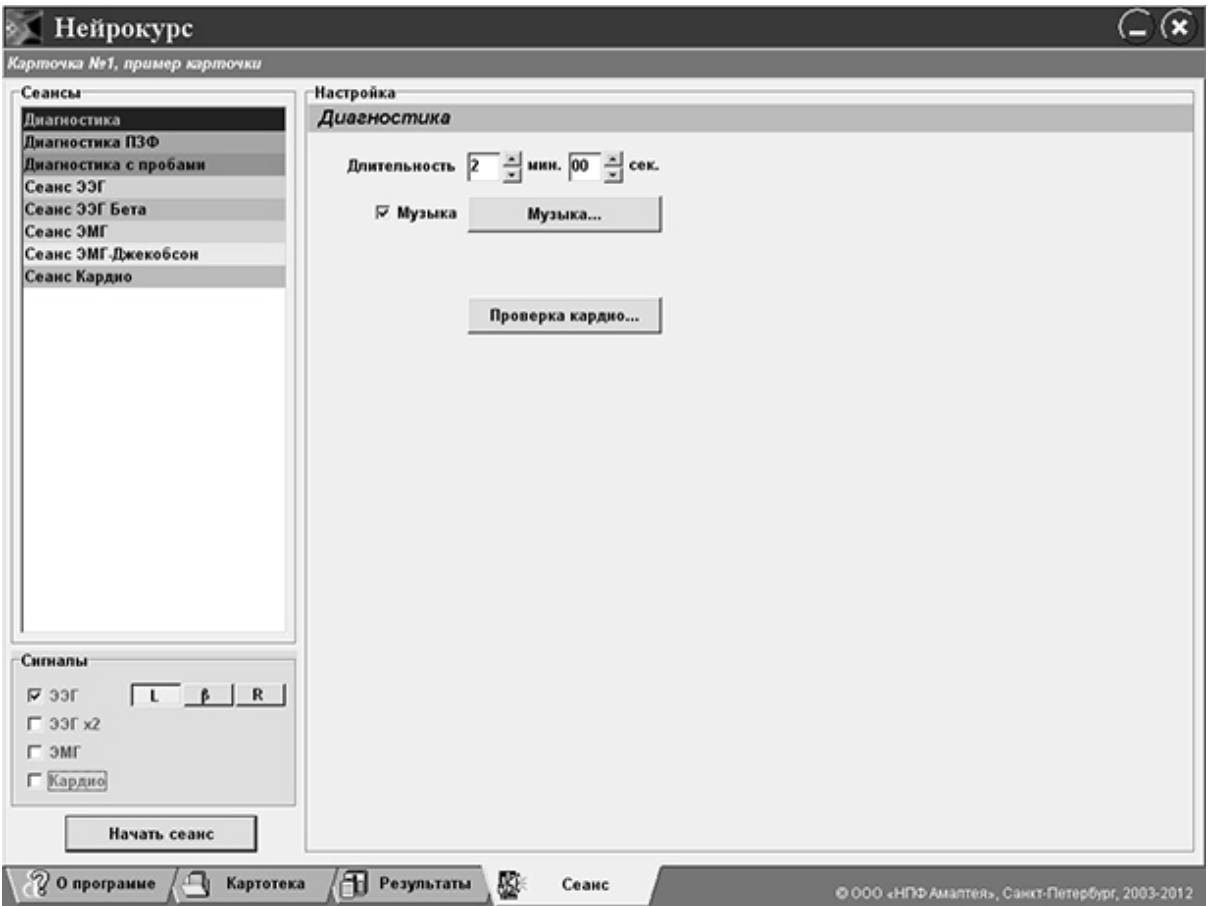

#### *Рис. 9. Запуск диагностического сеанса.*

Для запуска диагностики выберите карточку пациента (см. Глава [2](#page-1-0)) и перейдите на страницу *«Сеанс».* В левой части этой страницы (см. [Рис.9](#page-58-0)) находится список всех доступных типов сеансов, под списком расположены переключатели регистрируемых сигналов, а справа – настройки сеанса. В левом нижнем углу находится кнопка *«Начать сеанс»,* нажатие на которую запускает сеанс с выбранными настройками.

В списке сеансов выберите самую верхнюю строчку – *«Диагностика»*. Настройки общей диагностики включают в себя продолжительность сеанса, музыкальное сопровождение (подробнее см. в § [5.1\)](#page-33-0), и список регистрируемых сигналов.

#### <span id="page-13-0"></span>**§ 3.2. Регистрируемые сигналы**

Перед запуском *любого* сеанса (не только общей диагностики) можно выбирать набор регистрируемых сигналов – см. [Рис.10.](#page-58-0) Варианты следующие:

- электроэнцефалограмма (ЭЭГ) по одному или двум отведениям, в режиме *«Альфа»* или *«Бета»;*
- огибающая электромиограммы (ЭМГ);
- зависимость частоты сердечных сокращений от времени (Кардио); плюс к этому, регистрируется кривая дыхания.

Рассмотрим эти сигналы подробнее.

**– ЭЭГ Альфа.** Электроэнцефалограмма альфа регистрируется в переднелобном и затылочном отведениях по одному *(«ЭЭГ»)* или двум каналам *(«ЭЭГ х2»).* При регистрации ЭЭГ по одному каналу необходимо указать, на какое полушарие – на левое *("L")* или на правое *("R") –* 

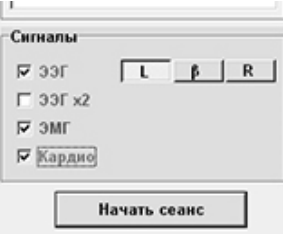

*Рис. 10. Выбор сигналов.*

установлены датчики. Переключатели *"L"* и *"R"* видны на [Рис. 10](#page-58-0) (третий переключатель *– "*β*" –* будет рассмотрен ниже).

Выделение ритмов ЭЭГ производится в следующих диапазонах:

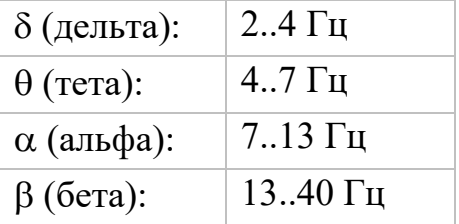

*Мощности ритмов* измеряются в услов-ных единицах, от 0 до 100. Результаты регис-трации ЭЭГ включают в себя диаграмму мощностей ритмов [\(Рис. 11](#page-58-0) левая часть), и *матрицу переходов* между ритмами. Линии матрицы [\(Рис. 11](#page-58-0) правая часть) показывают, насколько сильна связь между теми или иными ритмами. Толстая

линия от α до α показывает, что за волной ритма α часто следует волна того же ритма α, а вот связь между β и α и β и β намного слабее.

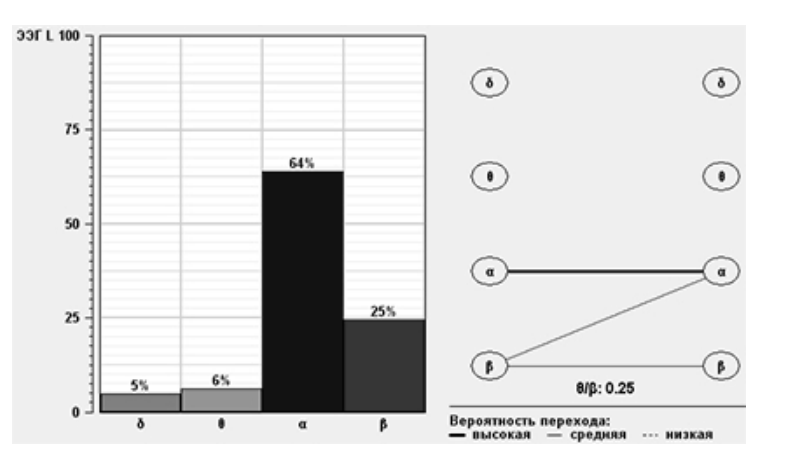

При регистрации по двум полушариям *(«ЭЭГ х2»)* отображаются две гистограммы и две матрицы.

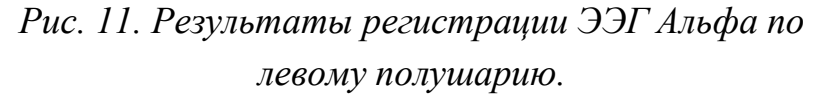

В описании сеанса (§ [3.1\)](#page-8-1) и карточке пациента (§ [2.3\)](#page-3-0) отображаются средние за сеанс мощности ритмов.

**– ЭЭГ Бета.** В общей диагностике регистрируется т.н. *коэффициент дефицита внимания* (КДВ) по отведению *Cz.* КДВ рассчитывается как отношение мощности θ–ритма (диапазон 4..8 Гц) к мощности ритма β1 (16-21 Гц); большие значения θ/β1 обычно свидетельствуют о состоянии рассредоточения и снижении уровня концентрации внимания (подробнее см. Методические рекомендации, часть 2).

Для регистрации θ/β1 предназначен переключатель *"*β*"* на [Рис. 10.](#page-58-0)

Результаты – график зависимости θ/β1 от времени, и среднее значение за сеанс, которое отображается в графе описания сеанса и в карточке.

**– ЭМГ.** Регистрируется огибающая электромиограммы. Результаты – график зависимости амплитуды ЭМГ от времени, и среднее значение за сеанс, которое отображается в графе описания сеанса и в карточке.

**– Кардио.** Регистрируется зависимость частоты сердечных сокращений от времени *(пульсограмма);* результаты – график пульсограммы, *средний пульс, средний минимальный пульс* (на выдохе) и *средний максимальный пульс* (на вдохе). Плюс к этому, регистрируется *кривая дыхания,* т.е. зависимость объема грудной клетки от времени (объём определяется по изменению импеданса между электродами ЭКГ); результаты – *число дыханий в минуту* и *отношение длины вдоха к длине выдоха.* Все численные параметры выводятся в графе описания сеанса и в карточке.

Обратите внимание на кнопку *«Проверка кардио»* на [Рис. 9.](#page-58-0) При нажатии на эту кнопку на экран выводятся графики ЭКГ, пульсограммы и кривой дыхания, что позволяет проверить установку электродов.

#### <span id="page-15-0"></span>**§ 3.3. Управление сеансом**

После настройки сигналов установите электроды и нажмите кнопку *«Начать сеанс»* [\(Рис. 9\)](#page-58-0). Программа в течение нескольких секунд проверит подключение прибора; если прибор подключен, то начнётся сеанс. Если же прибора нет, программа предложит запустить демонстрационный сеанс в режиме *«эмуляции».*

**ВНИМАНИЕ!** В режиме *«эмуляции»* программа *имитирует* все сигналы! Этот режим предназначен для демонстрации возможностей программы и для обучения; при работе с пациентом *всегда* следует использовать прибор! Поэтому, если при работе с пациентом вы получили сообщение «прибор не подключен», то убедитесь, что а) прибор соединён с компьютером, и б) установлены драйверы виртуального COM-порта (см. § 1.2).

Вид экрана во время диагностического сеанса приведен на [Рис. 12.](#page-58-0) На экране отображаются четыре окна регистрации сигналов – *Кардио + Дыхание, ЭМГ, ЭЭГ левое полушарие* и *ЭЭГ правое полушарие;* т.е. выбраны все возможные сигналы (§ [4.2\)](#page-13-0). Если при настройке сеанса какие-то сигналы были отключены, осциллограммы этих сигналов не отображаются.

В нижней части экрана расположена панель управления. На ней находится таймер, показывающий прошедшее с начала сеанса время, а также кнопки: выключения звука (*«Звук»;* видна только в том случае, если в настройках сеанса была выбрана музыка), пометки области (*«Отметить»;*  про неё см. ниже), временной приостановки сеанса *(«Пауза»)* и досрочного прекращения *(«Стоп»)*. При нажатии кнопки *«Стоп»* или после окончания времени сеанса, заданного при настройке (см. [Рис. 9\)](#page-58-0) выводятся результаты только что проведённого сеанса (см. § [3](#page-8-0)).

Кнопка *«Отметить»* предназначена для пометки некоего момента сеанса*.* Если нажать и удерживать эту кнопку, то область на графиках будет отмечена зелёной заливкой (на [Рис. 12](#page-58-0) видна такая отметка). При просмотре результатов (§ [3.2\)](#page-9-0) отмеченные области также будут выделены зелёным (например, такие области видны на [Рис. 5,](#page-58-0) Рис. 12). Таким образом, методист может во время сеанса отмечать те моменты, на которые надо обратить особое внимание при обработке результатов.

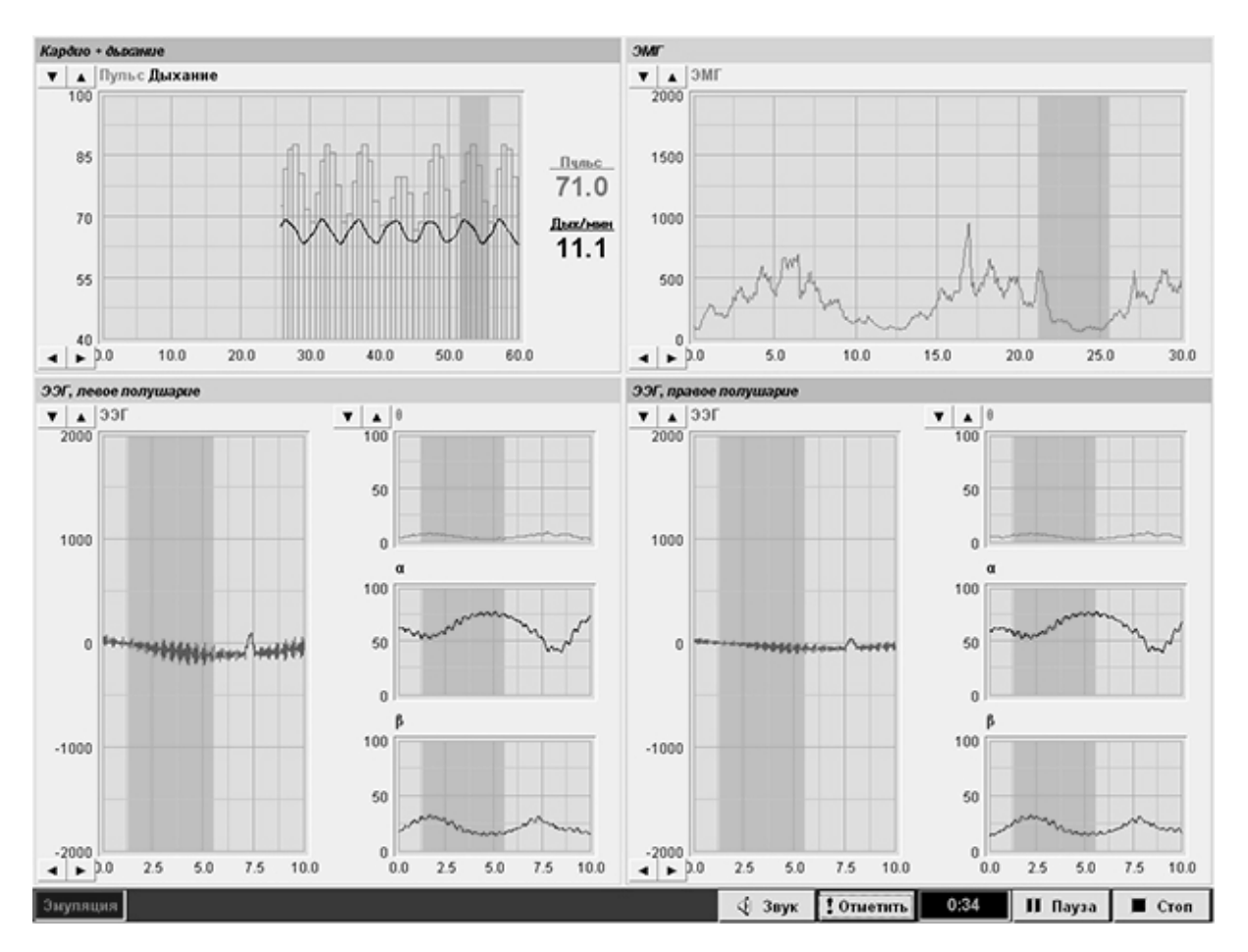

*Рис. 12. Общая диагностика (включены все сигналы).*

Рассмотрим теперь управление графиками.

Каждый из графиков, отображаемых на экране, имеет кнопки регулировки масштаба. В левом верхнем углу каждого графика находятся кнопки регулировки вертикальной шкалы [\(Рис. 13](#page-58-0) отметка А). При нажатии кнопки со стрелкой вверх будет происходить увеличение верхнего предела вертикальной шкалы до максимального значения, то есть график будет становиться более мелким. Стрелка вниз уменьшает предел (укрупняет график).

Кнопки регулировки скорости развертки [\(Рис. 13](#page-58-0) отметка Б) находятся у левого нижнего угла графика. Кнопка со стрелкой вправо замедляет развертку (увеличивает правый предел шкалы), стрелка влево ускоряет развертку.

Кроме того, управлять разверткой и вертикальной шкалой можно и с

клавиатуры. Для этого следует с помощью клавиш *<Tab>* и *<Shift + Tab>* выбрать нужный график (вокруг него будет нарисована рамочка), после чего кнопками *<стрелка влево>* и *<стрелка вправо>* можно регулировать развертку, а кнопками *<стрелка вверх>* и *<стрелка вниз>* – шкалу.

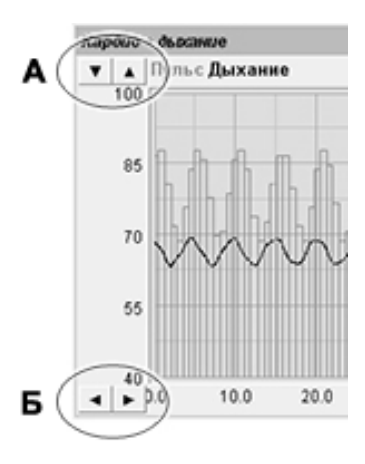

Рассмотрим подробно каждый из графиков.

**– Кардио + Дыхание.** Обе кривых отображаются на одном графике, причем

*Рис. 13. Регулировка масштаба и развёртки.*

каждый удар сердца отмечается на пульсограмме вертикальной чертой. Кнопки регулировки вертикальной шкалы относятся к пульсограмме; масштаб кривой дыхания фиксирован. Справа от графика отображается текущее значение пульса и количество дыханий в минуту (по результатам последнего зарегистрированного дыхательного цикла).

**– ЭМГ.** График амплитуды ЭМГ.

**– ЭЭГ Альфа.** Окно состоит из четырех частей; слева выводится необработанная электроэнцефалограмма, справа – текущие мощности θ–, α– и β–ритмов. Вертикальный масштаб графиков ритмов один и тот же, регулируется кнопками у графика θ–ритма. Длительность развертки всех графиков также одинакова, регулируется кнопками у графика необработанной ЭЭГ.

**– ЭЭГ Бета.** Один график – зависимость θ/β1 от времени.

### <span id="page-18-0"></span>**§ 3.4. Прогресс**

По результатам проведенных диагностических сеансов рассчитываются *диаграммы прогресса.* Диаграммы прогресса могут дать информацию об эффективности применения тех или иных лечебных приемов, а также об общей динамике состояния пациента.

Существуют три группы диаграмм – *прогресс за день, прогресс за этап* и *прогресс по выбору.* Рассмотрим их подробнее.

**– Прогресс за день** показывает изменение состояния пациента в течение одного дня (одного визита). Обычной практикой является проведение, по меньшей мере, двух диагностических сеансов за визит – одного в начале (до лечебных сеансов), и другого перед окончанием работы с пациентом. Таким образом, по диаграммам прогресса за день можно судить об эффективности проведенных в этот день лечебных сеансов. Возможно проведение и большего количества диагностических сеансов.

Диаграмма прогресса за день строится автоматически и добавляется в список результатов сеансов сразу после последнего сеанса, проведенного в этот день. Примерный вид такой диаграммы приведен на [Рис. 14.](#page-58-0)

При построении диаграмм прогресса за день учитываются следующие параметры:

- средний пульс;
- амплитуда ЭМГ;

• мощности α–ритма по левому и правому полушарию (на [Рис. 14](#page-58-0) есть только «Альфа L», т.е. по правому полушарию регистрации в этот день не было);

или

• коэффициент дефицита внимания (соотношение θ/β1), если была проведена регистрация ЭЭГ в режиме *"*β*".*

Для анализа динамики остальных параметров (к примеру, мощности  $\theta$ ритма, или числа дыханий в минуту) следует использовать *прогресс по выбору* (см. ниже). Средн. пульс 100 - 3MF 500 - Альфа L 100 - 1

**– Прогресс за этап** показывает динамику состояния пациента от визита к визиту. Он также строится автоматически, с использованием тех же параметров, что и прогресс за день.

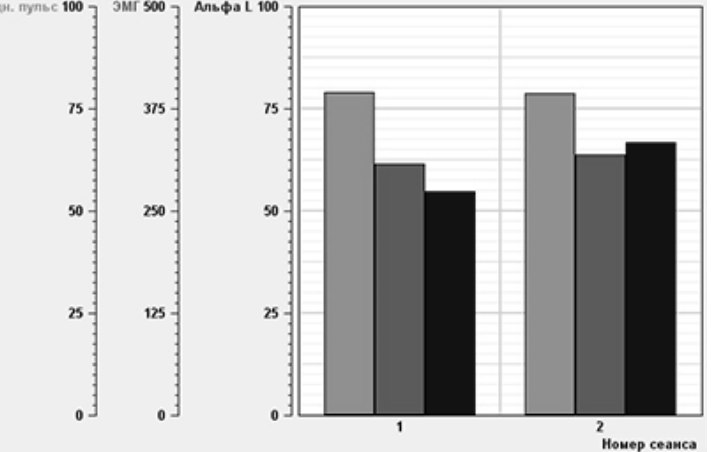

*Рис. 14. Прогресс за день.*

Прогрессы по всем этапам добавляются в конец списка результатов. Для каждого из этапов строится две диаграммы: одна – по первым за день диагностическим сеансам, вторая – по последним.

Если процесс работы с пациентом не разбит на этапы (лечение состоит из однотипных сеансов, направленных на выработку какого-то одного навыка), прогресс за этап 1 является прогрессом за весь курс лечения. Как только какой-то из диагностических сеансов приписывается к другому этапу (см. § [3.3\)](#page-10-0), в списке сеансов появляются еще две строки, отображающие прогресс за новый этап.

**– Прогресс по выбору.** Как уже упоминалось, автоматически рассчитываемые диаграммы прогресса содержат только пять параметров. Если необходимо анализировать динамику какого-либо другого параметра (не важно, за день или за этап), следует использовать прогресс по выбору.

Строка прогресса по выбору расположена в самом конце списка результатов сеансов. При выборе этой строки становится доступна кнопка *«Перестроить…»* под списком сеансов. При ее нажатии появляется окно расчета прогресса по выбору, вид которого приведен на [Рис. 15.](#page-58-0)

В левой части окна расположены переключатели параметров, которые должны быть учтены при расчете. В правой части окна устанавливается группа сеансов, по которой будет производиться построение диаграммы. Возможны следующие варианты: за день (устанавливается, за какой именно день) и за этап – по первым или последним диагностикам (выбирается этап).

Рассмотрим группы параметров, которые могут быть учтены при построении диаграммы прогресса по выбору.

- **ЭЭГ L/R:** мощности δ–,  $\theta$ –,  $\alpha$  и β–ритмов по левому и правому полушариям;
- **ЭМГ:** амплитуда ЭМГ;
- **Кардио:** средний пульс на выдохе, средний пульс, средний пульс на вдохе, число дыханий в минуту и отношение длины вдоха к длине выдоха.
- **ПЗФ:** Результаты диагностики с простой зрительной фиксацией (рассматриваются в [§4.6\)](#page-30-0).
- **Тета/Бета1:** Коэффициент дефицита внимания.

При выборе параметров для расчета следует помнить, что общее число графиков может может *более 20!* Обычно имеет смысл ограничиться какой-либо одной группой.

После настройки и нажатия кнопки *«Ок»* производится расчет диаграммы, и результат отображается на экране.

# **§ 3.5. Диагностика с пробами**

*Диагностика с пробами* предназначена для анализа нейрофизиологических особенностей функции внимания у пациентов с синдромом дефицита внимания и гиперактивности (СДВГ). Она является одним из основных

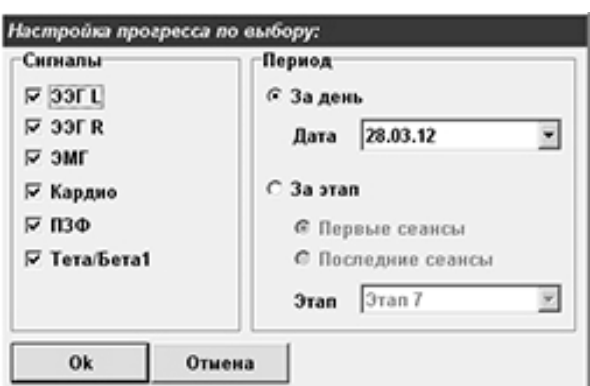

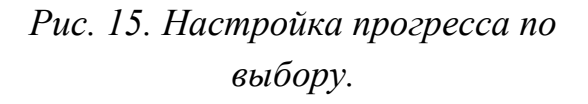

элементов всех диагностических мероприятий, поскольку позволяет определить исходные количественные значения показателей ЭЭГ, связанных с нарушениями функции внимания, а также оценить эффективность проводимых в дальнейшем тренингов.

В ходе диагностики с пробами определяются характеристики биоэлектрической активности головного мозга (ЭЭГ) при предъявлении различных стимулов при открытых и закрытых глазах. Стимулы предъявляются в трех различных вариантах, в соответствии с представлениями о трех существующих основных системах восприятия *(сенсорных модальностях):*

- зрительной (визуальной)
- слуховой (аудиальной)
- тактильной (кинестетической)

В результате врач (методист) получает своеобразный профиль функции внимания, показывающий её эффективность при вовлечении той или иной сенсорной системы. Оценка данных ЭЭГ, свидетельствующих о состоянии мозгового метаболизма, позволяет выделять как *наименее* эффективную, проблемную сенсорную систему, подлежащую дальнейшей коррекции, так и *наиболее* эффективную систему, ресурс которой может быть использован в коррекционном процессе.

Подробное описание диагностики с пробами приведено в Методических рекомендациях, часть 2.

Обычно диагностика с пробами проводится дважды – первый раз перед началом курса коррекции для оценки состояния пациента, и второй раз после окончания коррекционного курса, для анализа динамики показателей ЭЭГ. Возможно проведение дополнительных диагностик и в процессе лечения; но в любом случае, результаты диагностики сравниваются всегда *с самой первой записью* (подробнее см. § [4.5.7\)](#page-29-0).

Для запуска диагностики с пробами выберите карточку пациента, перейдите на страницу *«Сеанс»* и выберите пункт *«Диагностика с пробами»* в списке сеансов. Настройки диагностики показаны на [Рис. 16.](#page-58-0) Видно, что данный сеанс состоит из шести *«проб»* (типы проб будут рассмотрены в следующих главах), каждая длительностью обычно по полторы–две минуты. Перед началом каждой пробы программа отображает инструкции для пациента (время на ознакомление неограниченно), а после завершения предлагает выполнить задание/ответить на ряд вопросов (время также не ограничивается). На время ознакомления с инструкциями и ответа на вопросы

регистрация сигналов приостанавливается.

Следует отметить, при первом проведении диагностики с пробами настройки запоминаются, и все последующие диагностики должны проводиться *с теми же настройками;* в противном случае программа выдаст предупреждение и предложит восстановить исходный протокол сеанса (именно такое предупреждение показано на [Рис.](#page-58-0)  [16\)](#page-58-0).

**ВНИМАНИЕ!** Сравнение диагностик, проведённых с разными настройками, **НЕДОПУСТИМО!**

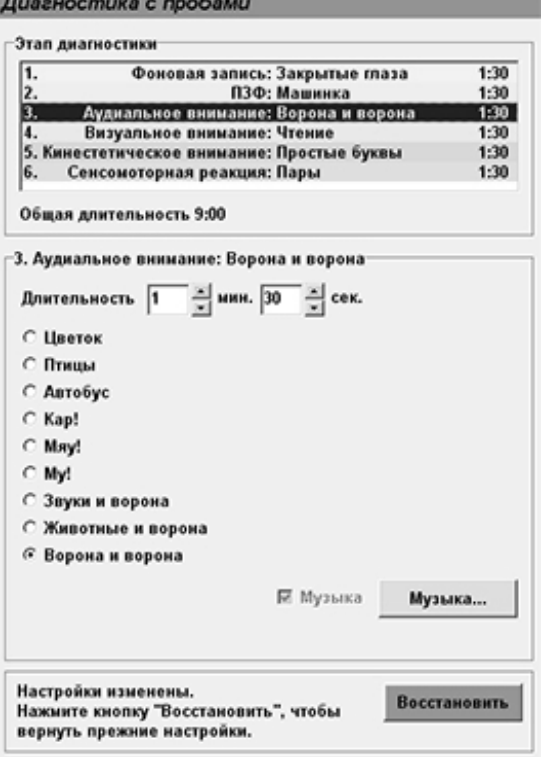

*Рис. 16. Настройка диагностики с пробами.*

ЭЭГ в процессе диагностики с пробами регистрируется с помощью датчика ЭЭГ, активный электрод в отведении *Cz,* референтный на мочке уха. Фильтрация сигнала производится в следующих диапазонах:

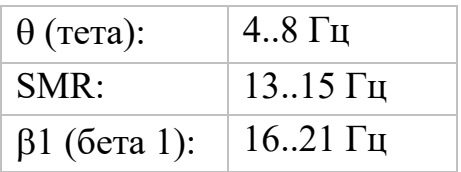

Методист может выбрать регистрацию и других сигналов, как описано в § [4.2.](#page-13-0)

После настройки сеанса и выбора каждой из проб нажмите кнопку *«Начать сеанс»* слева внизу (см. [Рис. 9\)](#page-58-0). После проверки прибора программа выведет инструкции к первой пробе, и, по нажатию кнопки *«Дальше»,* начнёт регистрацию ЭЭГ.

**ВНИМАНИЕ!** Если при проверке прибора вы получили сообщение «прибор не подключен», то убедитесь, что а) прибор соединён с компьютером, и б) установлены драйверы виртуального COM-порта (см. §1.2). Напомним, что режим *«эмуляция»* (который включается при отсутствии прибора) предназначен *только для изучения программы,* а не для работы с реальным пациентом!

Вид экрана *врача* показан на [Рис. 17.](#page-58-0) Слева вверху дублируются стимулы, предъявляемые пациенту (т.е. изображение, которое выводится на второй монитор); под ними расположены графики «сырой» ЭЭГ, θ–, SMR– и β1–ритмов. Справа видны графики пульса и ЭМГ, т.е. врач выбрал регистрацию этих сигналов дополнительно к регистрации ЭЭГ.

**ВНИМАНИЕ!** Если у вас *только один* монитор, то *весь экран* занимают стимулы, которые предъявляются пациенту; и графики на экране *не видны!* Настоятельно рекомендуем подключить второй монитор, и настроить его, как описано в §1.3; тогда на экране врача будут отображаться графики.

Обратите внимание, что каждая из проб на графиках ЭЭГ выделена цветом; цвета такие же, что и в настройках сеанса [\(Рис. 16\)](#page-58-0), и в результатах диагностики с пробами (§ [4.5.7\)](#page-29-0).

По окончании каждой пробы сеанс приостанавливается, и на *оба* экрана (и на экран врача, и на экран пациента) выводится список вопросов (свой для каждой пробы; будет рассмотрен ниже). После ответа на вопросы на экранах отображаются инструкции к следующей пробе, и, после того как врач нажимает кнопку *«Дальше»* в окошке с инструкциями*,* начинается следующая проба.

Кнопки управления сеансом (*«Звук», «Отметить», «Пауза»* и *«Стоп»*) те же, что и в общей диагностике. Они описаны в § [4.3.](#page-15-0)

Теперь рассмотрим подробно каждую из проб.

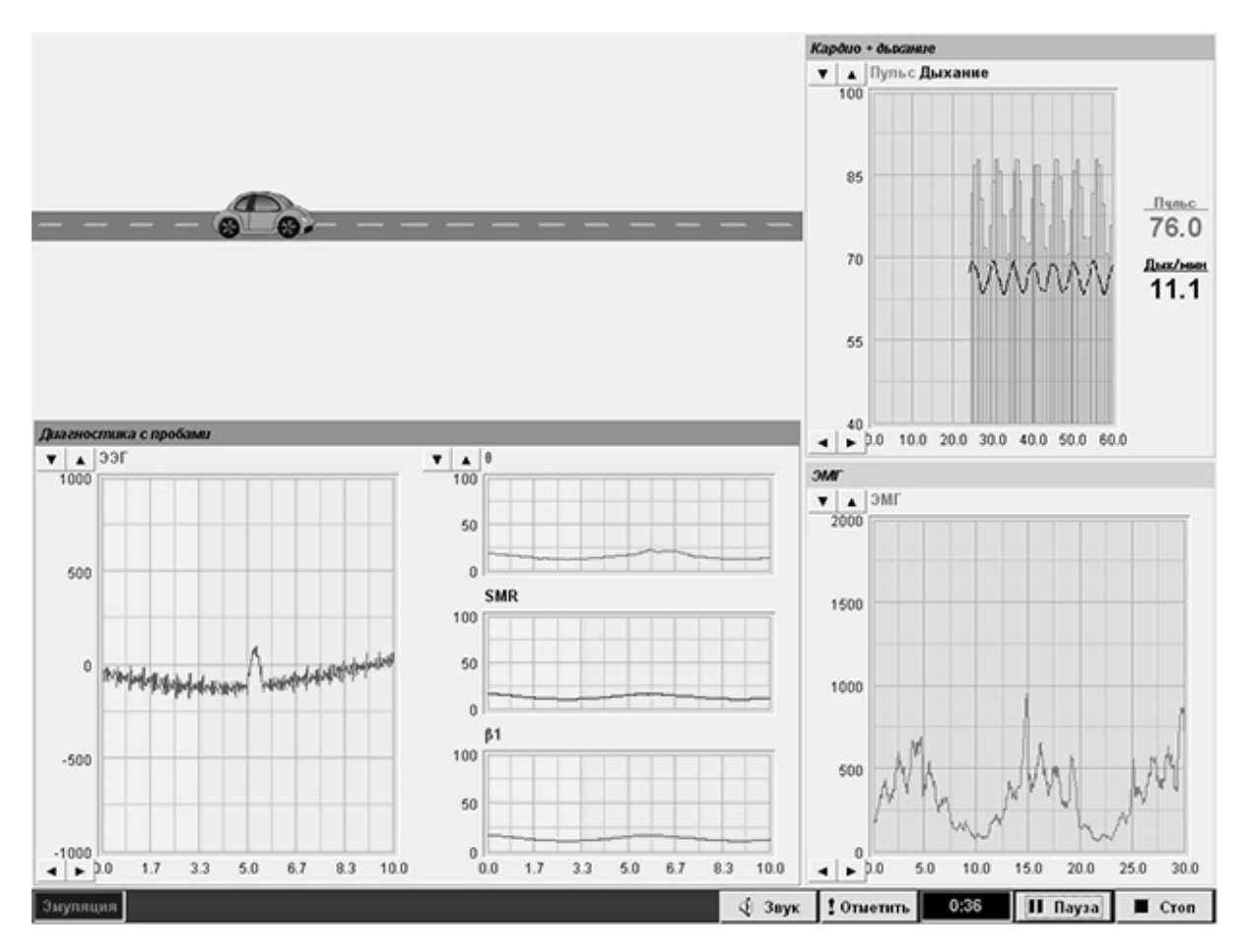

*Рис. 17. Вид экрана врача во время диагностики с пробами.*

### **§ 3.5.1. Фоновая запись**

Фоновая запись производится с закрытыми глазами. С результатами фоновой записи сравниваются аудиальные и кинестетические пробы (которые также проводятся при закрытых глазах).

Рекомендованная длительность 1,5 минуты, звук выключен. Инструкция для пациента – *«Закрой глаза и посиди в тишине. Открывать глаза можно только с разрешения методиста».*

### <span id="page-24-0"></span>**§ 3.5.2. Простая зрительная фиксация (ПЗФ)**

Простая зрительная фиксация – это фиксация взгляда на некоем объекте на экране. Это может быть *точка, песочные часы,* ездящие по экрану *машинки* (именно этот вариант приведён на [Рис. 17](#page-58-0)*),* ползущая *улитка,* или плавающие *рыбки.*

Рекомендованная длительность 2 минуты, звук выключен, инструкция для пациента – *«Внимательно следи за тем, что происходит на экране».*

#### <span id="page-25-0"></span>**§ 3.5.3. Аудиальное внимание**

Под аудиальным вниманием понимается сосредоточение на какой-либо информации, воспринимаемой *на слух.* Основной целью этой пробы является не изучение внимания или памяти, а создание *ситуации,* связанной с таким вниманием – и анализ *изменений ЭЭГ* при выполнении задания.

Задание выполняется с закрытыми глазами; по результатам пациент должен ответить на некие вопросы. Ответы пациента фиксируются в описании сеанса (см. § [3.1\)](#page-8-1). Рекомендованная длительность пробы – 2 минуты; звук включён *всегда.*

Задания имеют разную сложность; о стратегии выбора заданий для пациентов разного возраста написано в Методических рекомендациях, часть 2. Варианты следующие:

**– Цветок.** Диктор в произвольном порядке произносит различные слова; задача пациента – сосчитать, сколько раз прозвучало слово *«цветок».*

**– Птицы.** Диктор зачитывает стишок, пациент считает, сколько *разных* названий птиц прозвучало в этом стишке.

**– Автобус.** Диктор зачитывает текст о поездке на автобусе, пациент запоминает как можно больше подробностей – и потом отвечает на несколько вопросов.

**– Кар!** Звучит музыка (про выбор музыки см. в § [5.1\)](#page-33-0), на фоне музыки иногда звучит карканье вороны. Задача пациента – сосчитать, сколько раз прозвучало *«кар!».*

**– Мяу!** То же самое, но считаем, сколько раз мяукнула кошка.

**– Му!** То же, но мычит корова.

**– Звуки и ворона.** Звучит музыка; при этом иногда звучат гудки машин, звяканье или карканье вороны. Задача пациента сосчитать, сколько раз каркнула ворона.

**– Животные и ворона.** На фоне музыки звучит собачий лай, мяуканье, мычание или карканье вороны. Необходимо сосчитать, сколько раз каркнула ворона.

**– Ворона и ворона.** Более сложные вариант; звуки идут парами, и сосчитать надо, сколько раз прозвучала пара *«кар! – кар!».*

### **§ 3.5.4. Визуальное внимание**

В этой пробе проводится исследование функции внимания с концентрацией внимания на *зрительном* (визуальном) объекте, т.е. сосредоточение на информации, воспринимаемой при наблюдении за чемлибо, при просматривании изображений, или при чтении текста. При этом основной целью задания является не изучение внимания или памяти, а создание *ситуации,* связанной с таким вниманием – и анализ *изменений ЭЭГ* при выполнении задачи.

В зависимости от возраста пациента меняется сложность задания. Самое простое – это сосчитать количество простых фигур, на короткое время появляющихся на экране. Наиболее сложным заданием, имеющим отношение не только к вниманию, но и к связанной с ним зрительной памяти, является запоминание деталей читаемого текста. О стратегии выбора визуальных проб для пациентов разного возраста написано в Методических рекомендациях, часть 2.

Длительность пробы обычно 2 минуты, звук выключен. По результатам пробы надо ответить на ряд вопросов (ответы также сохраняются в результатах сеанса). Варианты заданий следующие:

**– Синий круг.** На экране на короткое время появляются разные геометрические фигуры серого цвета, среди них – синий круг. Пациент считает, сколько раз появлялся синий круг.

**– Пингвин.** На экране в произвольном порядке появляются изображения разных животных, а иногда – пингвин. Необходимо сосчитать, сколько раз появился пингвин.

**– Найди рыбок.** Пациент рассматривает картинку, на которой спрятаны несколько рыбок. Необходимо гайти их и сосчитать.

**– Лес.** Более сложная картинка. На изображении леса спрятаны животные – белка, сова, медведь и заяц. Пациенту надо ответить, какие именно животные там спрятаны.

**– Джунгли.** Ещё более сложный вариант, со слоном, обезьяной, попугаем, лебедем, жирафом и тигром. Также необходимо найти всех животных.

**– День рождения.** Пациент рассматривает картинку и запоминает как можно больше деталей. Потом программа задаёт ему ряд вопросов.

**– Пиратский клад.** То же, но с более сложной картинкой.

**– Найди слова 1** и **2.** На экране показаны несколько строк с буквами в произвольном порядке. Среди этих букв спрятано несколько *слов.* Задача пациента – найти и запомнить как можно больше слов. Вариант № 2 – более сложный.

**– Чтение.** Пациент читает некий текст, на усмотрение методиста, а потом отвечает на вопросы (опять же, на усмотрение методиста). В этом случае в окне настройки пробы появляется ещё одна кнопка – *«Текст»;* при нажатии этой кнопки на экран выводится окно выбора текста, показанное на [Рис. 18.](#page-58-0)

Обратите внимание на кнопки со стрелками под текстом; с помощью этих кнопок методист листает страницы текста. Во время сеанса эти кнопки отображаются на экране методиста.

#### **§ 3.5.5. Кинестетическое внимание**

В этом этапе проводится исследование функции внимания с концентрацией внимания на *тактильной* перцепции. Для этого методист даёт пациенту непрозрачной мешок, в котором находятся различные объемные фигуры или объемные буквы. Предлагается с закрытыми либо завязанными глазами определять на ощупь предметы: либо, нащупав в мешке предмет, назвать, что это такое, и после этого достать из мешка и отдать методисту, – либо по заданию методиста находить в мешке некий *заданный* предмет. Проведение пробы предваряется демонстрацией и названием тех предметов, которые надо будет определять на ощупь.

Длительность пробы 2 минуты, звук выключен, глаза закрыты. В

комплекте с системой «Нейрокурс» поставляется три набора предметов *фигуры*, и два набора *объёмных букв* разной сложности.

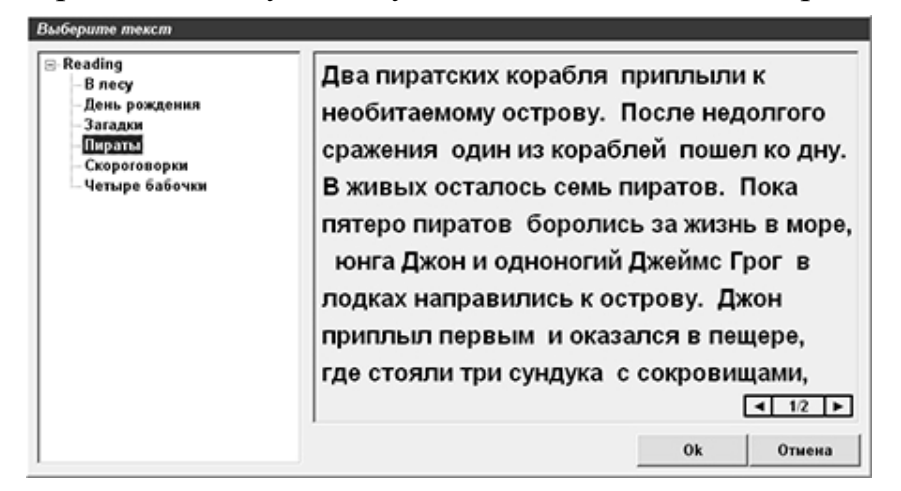

*Рис. 18. Выбор текста для чтения.*

### **§ 3.5.6. Сенсомоторная реакция**

Под сенсомоторной реакцией понимается *двигательная* реакция в ответ на предъявление стимула. На некоем звуковом или зрительном фоне в случайном порядке предъявляются *значимые* и *незначимые* звуки или изображения, и при появлении *значимого* стимула пациент должен нажать на клавиатуре клавишу *<Пробел>.* При этом регистрируется среднее время реакции, количество правильных ответов, количество пропущенных стимулов, и количество «ложных» реакций. Все эти параметры отображаются в графе описания сеанса  $(8, 3.1)$  $(8, 3.1)$ .

Длительность пробы – 2 минуты. Виды проб:

**– Визуальная.** В центре экрана выделено небольшое поле, в котором появляются зелёные квадратики, которые появляются либо у *верхнего* края поля, либо у *нижнего* края. При появлении квадратика у *верхнего* края поля (*значимый* стимул) пациент должен нажать клавишу *<Пробел>.*

Обратите внимание, что в этой пробе (и *только* в этой!) учёт правильных/неправильных ответов ведётся по *четвертям* пробы (по *«фазам»*); причём в первых двух фазах чаще появляются *незначимые* стимулы, а в последних двух фазах чаще предъявляются *значимые.* 

Во всех прочих пробах учёт ответов ведётся *по всей пробе* без разделения на «фазы», и вероятность появления значимого стимула не меняется.

**– Тон.** Звучат тональные сигналы. Они звучат парами – либо низкий тон и сразу за ним высокий тон, либо два низких тона подряд. Второй случай – *значимый стимул;* при «двух низких» надо нажать клавишу *<Пробел>.*

**– Звуки.** Аналогично режиму *«Ворона и ворона»* в *«Аудиальном внимании»* (§ [4.5.3\)](#page-25-0), звучит музыка, а на фоне неё – мычание, мяуканье, лай или воронье карканье. При звуке *«кар!»* нужно нажать клавишу *<Пробел>.*

**– Попугай.** На экране в произвольном порядке появляются картинки с разными морскими животными, а иногда – попугай. При появлении попугая нужно нажать клавишу *<Пробел>.*

**– Пары.** Предъявляются пары картинок; в парах могут быть животные, растения и люди. Клавишу надо нажимать при появлении пары *«животное + животное».*

**– Сложение, вычитание** (два варианта, второй более сложный) и **Умножение, деление.** 1. Фоновая запись:<br>Закрытые глаза 2. ПЗФ: Машинка 3. Аудиальное внимание:<br>3 зауки и ворона 100 100 100 На экране появляется  $75 75.$  $75$ 50  $50.$ so арифметический  $25$  $25$  $25$  $75$ 6% пример, а вслед за ним  $\mathbf{0}$ .  $\ddot{\phantom{a}}$  $\mathbf{a}$ **SMR**  $SMR$  $61$  $61$ **SMR**  $61$ θ/β1: 1.74 8/61: 1.76 8/61: 1.76 – ответ. *<Пробел>* 4. Визуальное внимание:<br>Чтение 5. Кинестетическое<br>имание: Простые буквы 6. Сенсомоторная реакция: Визуальна 100 100 100 надо нажимать, если  $75$  $75$  $75$ ответ правильный. 50 50  ${\bf 50}$  $\overline{25}$  $25$  $\overline{25}$  $\overset{9}{\bullet}$  $\ddot{\phantom{0}}$  $\ddot{\mathbf{0}}$  $\ddot{a}$ **SMR** 61 **SMR** 61 **SMR**  $\beta$ 1

Сравнение с сеансом 22.02.12 23:03. НАСТРОЙКИ ИЗМЕНЕНЫ!

θ/β1: 1.76

*Рис. 19. Диаграммы проб.*

θ/β1: 1.76

θ/β1: 1.76

#### <span id="page-29-0"></span>**§ 3.5.7. Результаты диагностики с пробами**

Результаты диагностики с пробами включают в себя запись «сырой» (необработанной) ЭЭГ, записи θ–, SMR– и β1–ритмов, а также, возможно, записи пульса и ЭМГ, если методист выбрал эти сигналы при запуске диагностики. Разные пробы на графиках выделены цветным фоном; цвета такие же, как в настройках диагностики [\(Рис. 16\)](#page-58-0).

Помимо графиков, результаты содержат *диаграммы проб,* приведённые на [Рис. 19.](#page-58-0) Каждая из диаграмм отображает мощности θ–, SMR– и β1–ритмов, усреднённые за время этой пробы, а также соотношение θ/β1 (*«коэффициент дефицита внимания»,* КДВ). Цвет фона также соответствует цвету этой пробы в настройках.

Обратите внимание, что все приведенные диагностики с пробами сравниваются *с самой первой* диагностикой, которая была проведена для этого пациента, что позволяет оценить изменение состояния пациента в процессе коррекционного курса. Результаты первой диагностики на диаграммах отображены серой линией; в нижней строке написано, когда именно была проведена первая диагностика (т.е. с чем сравниваем). Там же выводится предупреждение, если методист провёл диагностику *с изменёнными настройками* (это предупреждение видно на [Рис. 19\)](#page-58-0); напомним, что такое сравнение **некорректно!**

При удалении артефактов (см. [§3.2\)](#page-9-0) диаграммы проб пересчи-тываются. В расчёте «диаграмм прогресса» (§ [4.4\)](#page-18-0) диагностики с пробами не участвуют.

## <span id="page-30-0"></span>**§ 3.6. Диагностика ПЗФ**

*Диагностика ПЗФ* – это ещё один режим, предназначенный для анализа нейрофизиологических особенностей нарушения функции внимания. Здесь также ведётся регистрация ЭЭГ с монополярного датчика, активный электрод в отведении *Cz,* референтный на мочке уха. Но, в отличие от диагностики с пробами, диагностика ПЗФ анализирует *полную структуру* ритмов ЭЭГ в следующих диапазонах:

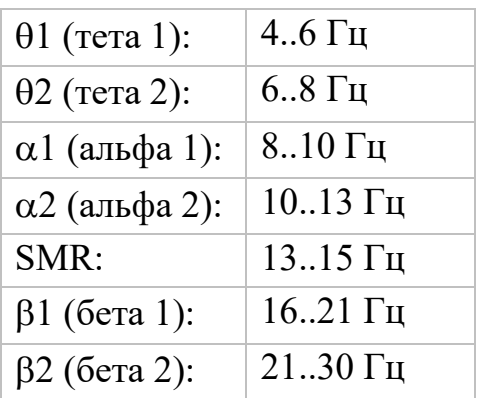

Помимо этих ритмов, также рассчитывается *коэффициент дефицита внимания*  $\theta/\beta1$  (где  $\theta = \theta1 + \theta2$ ).

Поскольку данные диагностики ПЗФ учитываются при построении описанных в § [4.4](#page-18-0) *«диаграмм прогресса»* (в *«прогрессе за день»* и *«прогрессе за этап»* выводятся значения θ, SMR и β1, а в *«прогрессе по выбору»* – *все семь диапазонов*), этот режим позволяет анализировать изменения состояния пациента от *сеанса к сеансу.* Диагностику ПЗФ при необходимости можно проводить при каждом посещении.

Для проведения диагностики ПЗФ выберите карточку пациента, перейдите на страницу *«Сеанс»* и выберите в списке сеансов пункт *«Диагностика ПЗФ»*. Настройки – длительность и тип визуального стимула; стимулы такие же, как в пробах ПЗФ (§ [4.5.2\)](#page-24-0). В процессе сеанса задача пациента тоже такая же: следить за объектом на экране.

После выбора стимула и задания длительности нажмите кнопку *«Начать сеанс»* слева внизу (см. [Рис. 9\)](#page-58-0). После проверки прибора программа начнёт регистрацию ЭЭГ.

**ВНИМАНИЕ!** Если при проверке прибора вы получили сообщение «прибор не подключен», то убедитесь, что а) прибор соединён с компьютером, и б) установлены драйверы виртуального COM-порта (см. § 1.2). Напомним, что

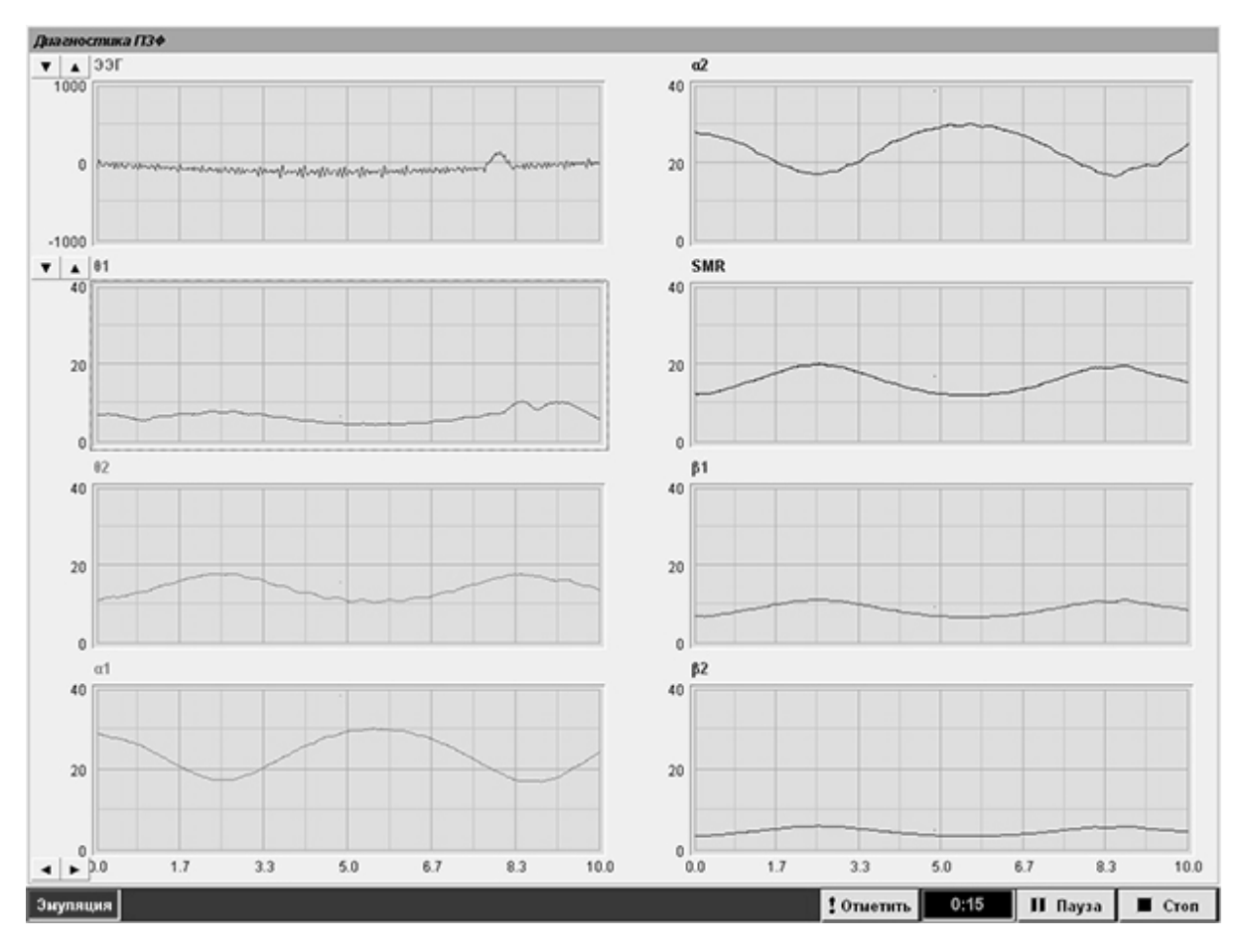

*Рис. 20. Экран врача во время диагностики ПЗФ.*

режим *«эмуляция»* (который включается при отсутствии прибора) предназначен *только для изучения программы,* а не для работы с реальным пациентом!

Так же, как в диагностике ПЗФ, настоятельно рекомендуется использовать *два монитора,* так как в одномониторной конфигурации на экране отображается только визуальный стимул, а графики *не видны.*

Вид экрана *врача* в этом сеансе показан на [Рис. 20.](#page-58-0) Здесь восемь графиков – «сырая» (необработанная) ЭЭГ, и семь мощностей ритмов. Скорость развёртки регулируется для всех графиков разом, кнопки в левом нижнем углу. Вертикальный масштаб графиков ритмов также регулируется для всех ритмов одновременно, кнопки у графика θ1. Прочие органы управления были рассмотрены в § [4.3.](#page-15-0)

На экране *пациента* во время сеанса отображается визуальный стимул – *точка, песочные часы, машинки* (как на [Рис. 17](#page-58-0)), *улитки* или *рыбки.*

Результаты сеанса – графики «сырой» ЭЭГ и всех семи ритмов. Кроме этого, запись содержит *диаграмму ритмов,* пример которой показан на [Рис.](#page-58-0)  [21.](#page-58-0)

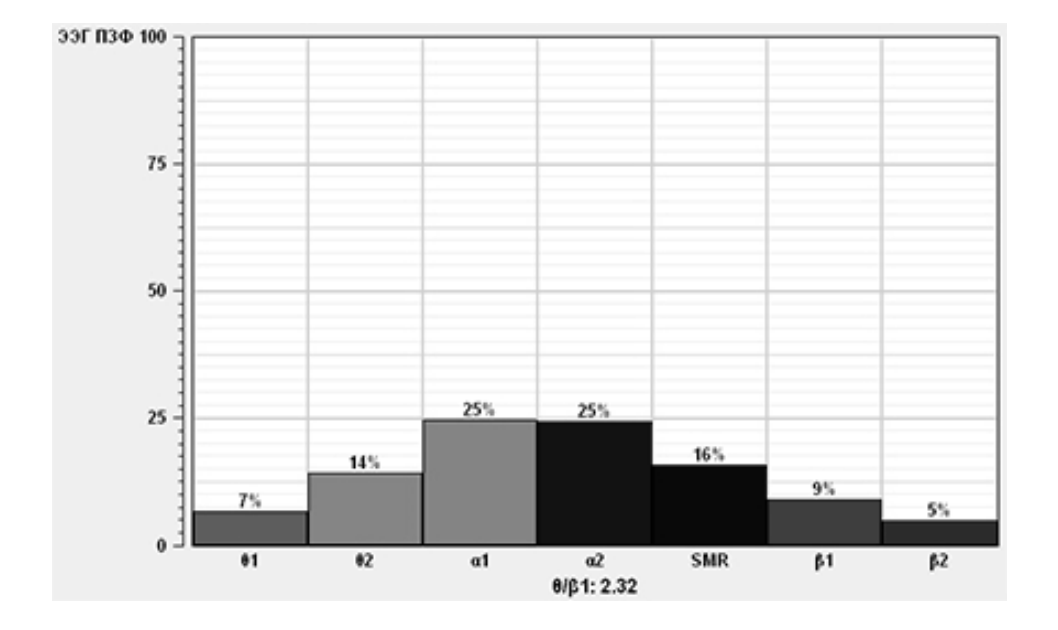

При удалении артефактов (§ [3.2\)](#page-9-0) эта диаграмма перечитывается.

*Рис. 21. Диаграмма ритмов диагностики ПЗФ.*

### **Глава 4. Ресурсы мультимедиа**

Прежде, чем перейти к описанию лечебных сеансов, следует отметить, что правильный выбор аудиовизуальной информации, предъявляемой пациенту в процессе сеанса, во многом определяет успех лечения. В программе «Нейрокурс» для организации обратной связи в процессе сеанса используется весь спектр возможностей мультимедиа, предоставляемых современными компьютерными технологиями, таких как воспроизведение музыки и видео, преобразование изображений, анимационные сюжеты. Так как блоки настройки аудиовизуальной обратной связи являются общими для всех сеансов, имеет смысл рассмотреть их до начала описания лечебных сеансов.

### <span id="page-33-0"></span>**§ 4.1. Музыка**

В большинстве сеансов для организации звуковой обратной связи может использоваться воспроизведение музыкального файла (пороговая музыка). Когда пациент выполняет поставленное задание, воспроизведение идет с нормальной громкостью, в противном случае музыка становится еле слышна. Кроме того, во всех сеансах (даже в диагностическом – глава [4](#page-12-0)) существует режим *фоновой музыки,* когда музыка звучит постоянно, независимо от действий пациента.

Вид окна выбора музыки показан на [Рис. 22.](#page-58-0) В списке перечислены все звуковые файлы, расположенные в папке *C:/NeuroCourse/Media/Audio*. При необходимости, вы можете положить в эту же папку и свои звуковые файлы.

Кнопки *«пуск/пауза/стоп»* в нижней части окна предназначены для прослушивания выбранного файла. Если все три кнопки серые (недоступны), то либо в списке выбран не файл, а каталог, либо файл испорчен.

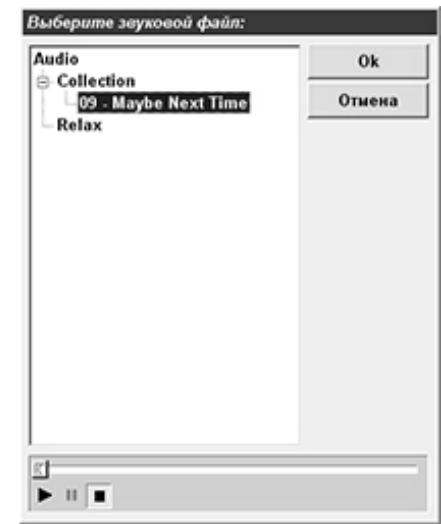

*Рис. 22. Выбор музыки.*

<span id="page-34-0"></span>В сеансах ЭМГ (§ [6.4,](#page-47-0) § [6.5\)](#page-49-0) и Кардио (§ [6.6\)](#page-53-0) используется обратная связь

по демонстрации слайдов. Слайды меняются с заданным интервалом, пока пациент выполняет задание; если же задание не выполнено, то экран закрывается чёрными

полосками, как

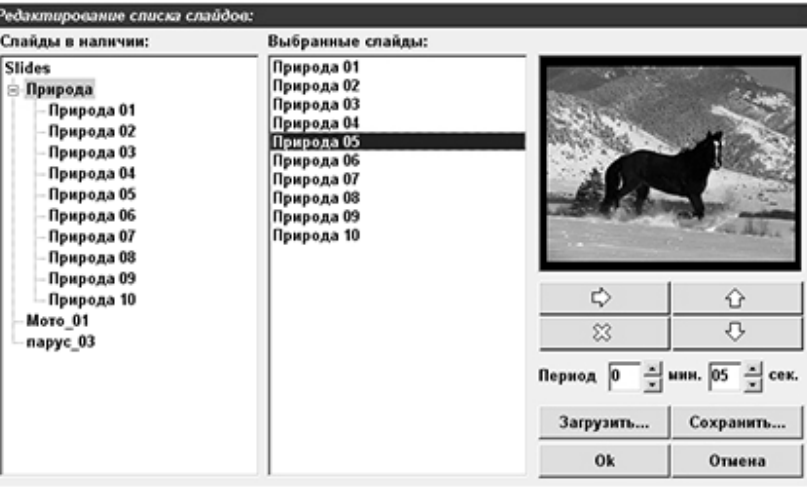

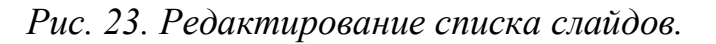

показано на [Рис. 24,](#page-58-0) и следующий слайд не показывается. Кроме того, в сеансе Кардио (§ [6.6\)](#page-53-0) демонстрация слайдов без обратной связи используется во время *фазы отдыха.*

Окно редактирования списка слайдов показано на [Рис. 23.](#page-58-0) Слева расположен список всех слайдов, которые есть в наличии в папке *C:/NeuroCourse/Media/Slides.* Выберите картинку (или целую папку) в левом списке, и нажмите кнопку  $\overrightarrow{\psi}$ , чтобы добавить эту картинку в список *«Выбранные слайды».* Таким же способом можно добавить и целую папку со слайдами (при условии, что в этой папке содержатся *только слайды,* т.е. в ней нет других каталогов). Кнопки  $\hat{U}$  и  $\hat{V}$  меняют порядок слайдов в списке, кнопка  $\%$  удаляет слайд из списка выбранных. Списки слайдов также можно сохранять на диск и потом загружать с диска; для этого служат кнопки *«Сохранить»* и *«Загрузить».* Сохранённые списки слайдов находятся в папке *C:/NeuroCourse/Media/SlideList.*

В некоторых режимах тренировки также задаётся период смены слайдов (поле *«Период»* на [Рис. 23\)](#page-58-0); в других режимах этот период фиксирован, и не изменяется.

Если вы хотите использовать с программой свои слайды, положите их в папку *C:/NeuroCourse/Media/Slides.* Слайды должны быть в формате *.jpg.*

Кроме того, если название файла начинается с символа подчёркивания *("\_"),*

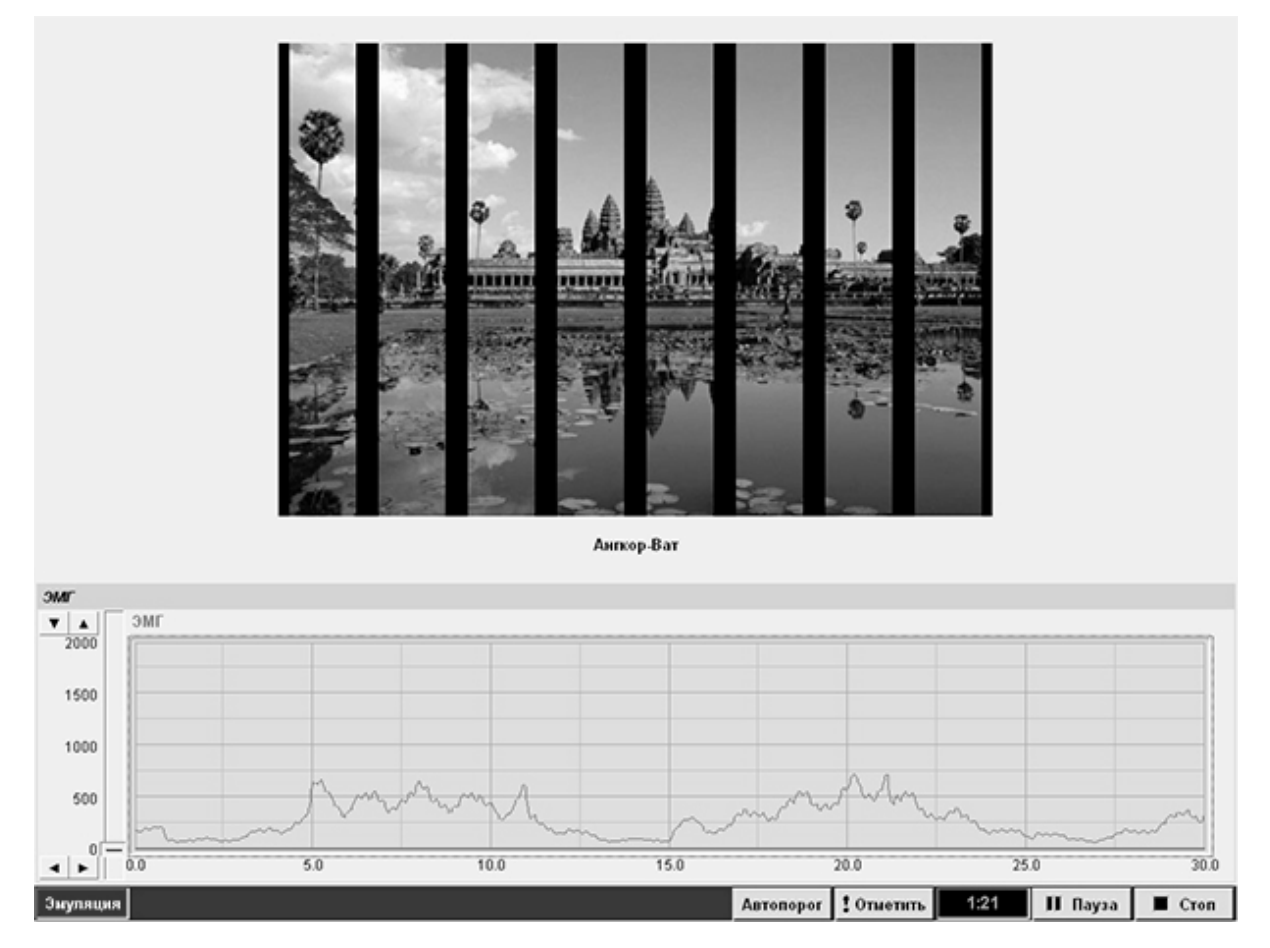

*Рис. 24. Сеанс ЭМГ в режиме «Слайды».*

то это название будет отображаться под слайдом. Так, слайд, приведённый на [Рис. 24,](#page-58-0) называется *"\_Ангкор-Ват.jpg".*

# <span id="page-35-0"></span>**§ 4.3. Пары слайдов**

Еще один вид обратной связи – *пары слайдов.* Здесь при успешном выполнении задания одна картинка преобразуется в другую. По окончании преобразования происходит переход к следующей паре.

Существует несколько видов преобразований. Первый из них – *«Прозрачность»,* когда одна картинка плавно проступает на фоне другой:

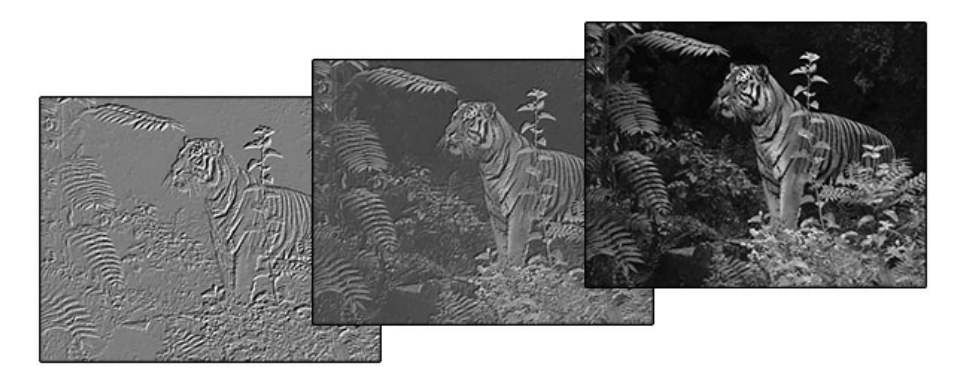

Другой режим – *«Полоса»,* при котором на границе между двумя слайдами расположена полупрозрачная полоса, которая перемещается снизу вверх (или сверху вниз – в зависимости от режима обратной связи):

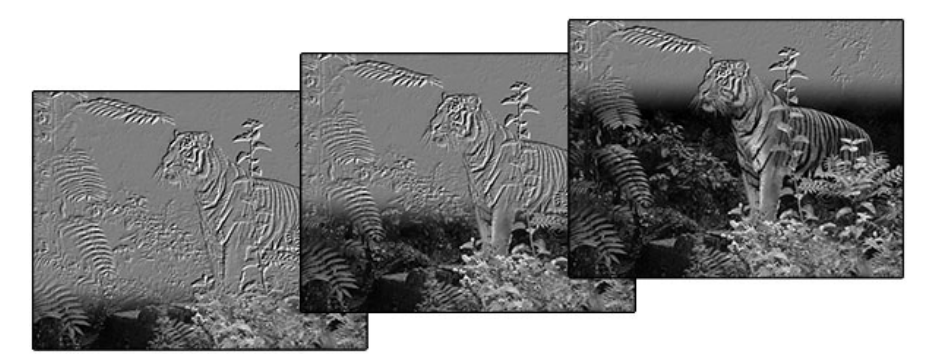

В сеансе Кардио (§ [6.6\)](#page-53-0) используется также третий вид преобразования – *«Жалюзи»;* картинка при этом делится на несколько горизонтальных полос, которые открываются одна за другой. Кроме того, в сеансе ЭМГ–Джекобсон (§ [6.5\)](#page-49-0) используется режим *«Головоломка»,* при котором один слайд замещает другой по кусочкам.

Редактирование списка слайдов полностью аналогично § [5.2.](#page-34-0)

При необходимости Вы также можете добавить свои пары слайдов. Для этого возьмите слайд (изображение в формате *.jpg*), откройте с помощью какого-нибудь графического редактора (например, *Adobe Photoshop* или *Gimp*), «размойте» (либо понизьте яркость, либо примените какой-нибудь фильтр), и сохраните файл, с тем же именем и также в формате *.jpg* – но приписав к расширению символ "~" (т.е. должна получиться пара файлов с именами типа *"картинка.jpg"* и *"картинка.jpg~"*). Получившуюся пару слайдов положите в папку *C:/NeuroCourse/Media/Pairs.*

### <span id="page-36-0"></span>**§ 4.4. Видео**

В сеансах ЭЭГ Бета (§ [6.3\)](#page-43-0) и ЭМГ (§ [6.4\)](#page-47-0) используется режим обратной связи по воспроизведению видео, при котором видео закрывается чёрными полосками, когда пациент не выполняет задание (аналогично слайду на [Рис.](#page-58-0)  [24](#page-58-0)). Кроме того, видео без обратной связи используется в фазе отдыха сеанса Кардио (§ [6.6\)](#page-53-0).

Вид окна выбора видео приведен на [Рис. 25.](#page-58-0) При выборе файла в списке

в правом нижнем углу появляется окно воспроизведения с кнопками управления

*(«старт/пауза/стоп»),* в противном случае файл либо испорчен, либо записан в формате, для которого не установлен декодер. Сведения об установке программ видеосжатия см. в документации Windows.

предназначена для загрузки

Кнопка *«Обзор…»*

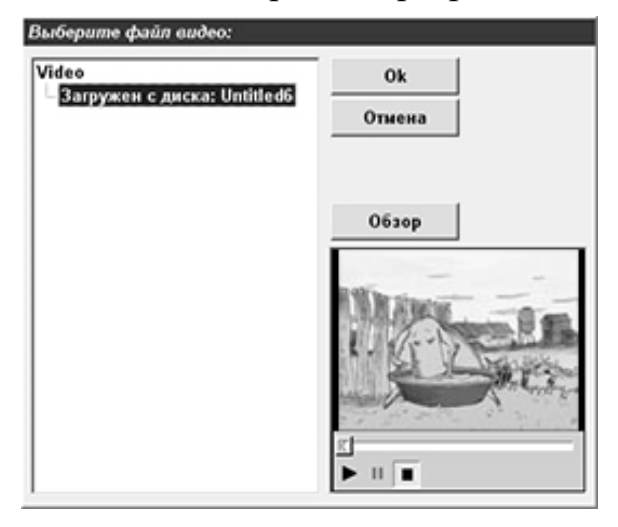

*Рис. 25. Окно выбора видео.*

видеофайла, не входящего в комплект поставки программы, к примеру, видео с компакт-диска. Следует учитывать, что скорость воспроизведения при этом ограничена параметрами CD-ROMа, что в некоторых случаях может резко замедлить работу программы. В таких случаях можно попробовать скопировать файл на жесткий диск. Так же можно поступить и с DVD-диском: на DVD в папке *VIDEO\_TS* есть файлы с именами вроде *VTS\_01\_1.VOB;* их можно скопировать на жёсткий диск, и использовать в программе. Файл с номером "0" *(VTS\_01\_0.VOB)* брать не надо, в нём обычно содержится меню диска, а оно в программе «Нейрокурс» не заработает.

# <span id="page-37-0"></span>**§ 4.5. Чтение**

В сеансах ЭЭГ Бета (§ [6.3\)](#page-43-0) и Кардио (§ [6.6\)](#page-53-0) предусмотрена обратная связь *по чтению,* т.е. при успешном выполнении задания (при удержании физиологических параметров в заданном диапазоне) пациент читает выбранный методистом текст.

Окно выбора текста показано на [Рис. 26.](#page-58-0) В левой части окна находится

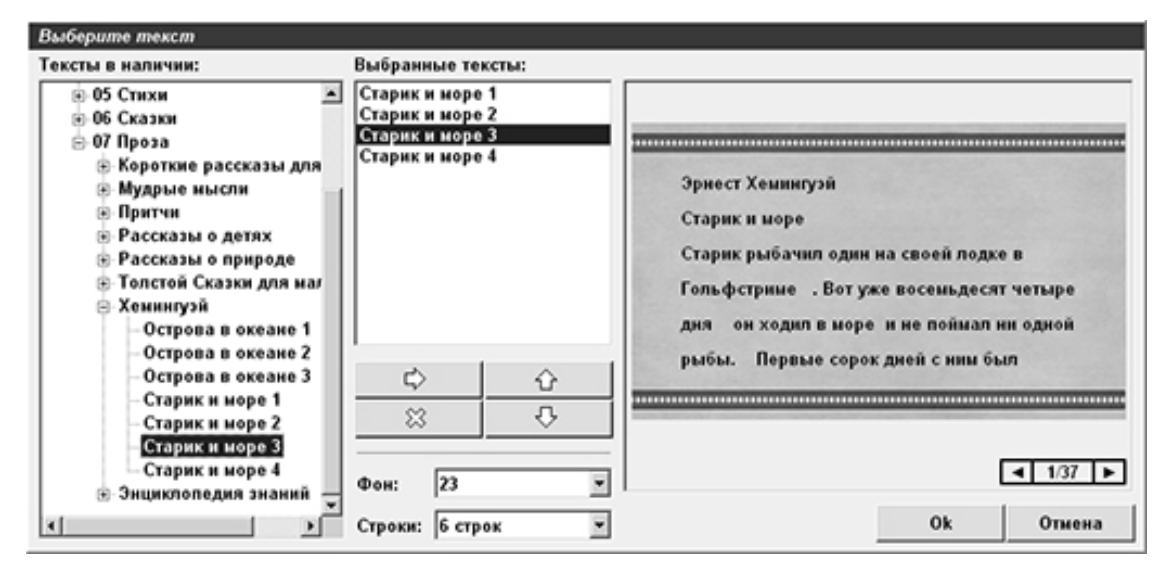

*Рис. 26. Выбор текстов для чтения.*

список всех текстов в папке *C:/NeuroCourse/Media/Reading.* Эти тексты сгруппированы по сложности – отдельные звуки, слоги, слова, фразы, и далее вплоть до длинных неадаптированных текстов.

Чтобы добавить текст в список *«выбранных текстов»,* либо выделите строку в левом списке и нажмите кнопку  $\varphi$ , либо сделайте двойной щелчок на строке в левом списке. Кнопка  $\mathbb{X}_{\text{var}}$  удаляет текст из списка выбранных, а с помощью кнопок  $\mathbb{G}$  и  $\mathbb{V}$  можно поменять порядок следования текстов.

Также можно выбрать *фон,* на котором будет выводиться текст, и указать *число строк* в окне (от 4 до 12). Чем меньше строк в окне – тем больше размер буквы.

Методист также может добавлять в библиотеку свои тексты. Тексты следует подготовить, а именно – разбить на *блоки* (фразы), которые можно прочитать на одном выдохе. Для редактирования используйте программу *«Блокнот»;* либо, в случае работы в *Microsoft Word,* сохраните текст в формате *«Обычный текст».* Разбивка текста на фразы делается двумя способами: либо переносом строки *(<Enter>),* либо вставкой в строку символа "#". Отбивать пробелами этот символ не надо.

Готовые тексты скопируйте в директорию *C:/NeuroCourse/Media/ Reading.* Имейте в виду, что точки *(".")* в названиях файлов и именах папок *недопустимы;* программа «не увидит» файлы, в названиях которых есть точка.

# **Глава 5. Тренировочные сеансы**

Тренировочные сеансы используются для обучения пациента навыкам саморегуляции с помощью функционального биоуправления. В каждом из тренировочных сеансов обратная связь строится по одному из сигналов, регистрируемых системой. В зависимости от того, попадает ли измеряемый параметр в заданный врачом диапазон (выполняет ли пациент поставленную задачу), программа генерирует визуальные и звуковые сигналы обратной связи.

Для запуска тренировочного сеанса следует перейти на страницу *«Сеанс»* и выбрать в списке сеансов нужную строчку. Справа от списка появится окно настроек выбранного сеанса. Так, на [Рис. 27](#page-58-0) показан вид страницы *«Сеанс»* при выбранной строчке *«Сеанс ЭМГ».* 

После настройки сеанса подключите электроды, и нажмите кнопку *«Начать сеанс»* в левом нижнем углу экрана. После загрузки всех ресурсов мультимедиа и проверки аппаратуры начнется сеанс, а настройки сеанса будут

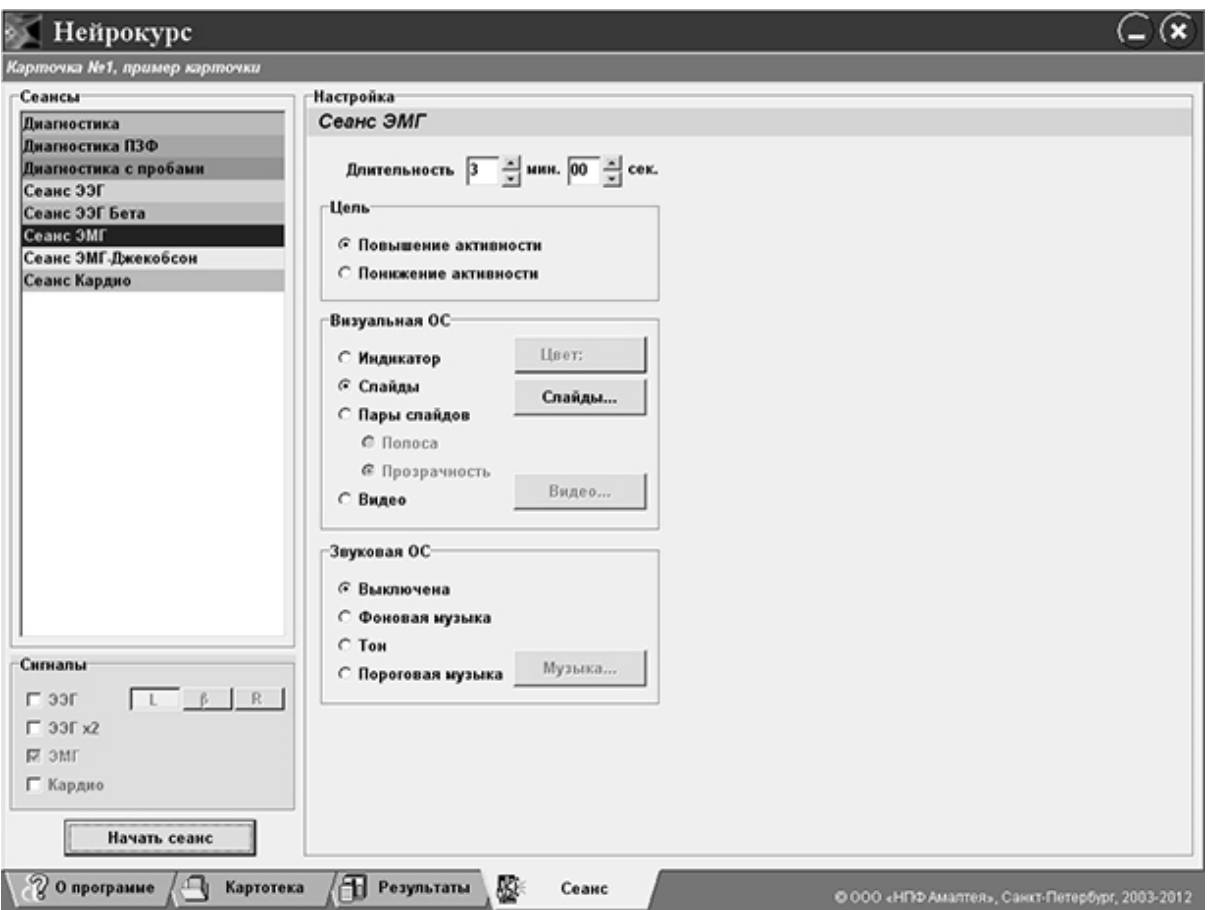

*Рис. 27. Запуск тренировочного сеанса.*

записаны в картотеку. При следующем визите этого пациента (при следующем

выборе карточки) для каждого из сеансов будут восстановлены настройки, которые использовались в прошлый раз.

**ВНИМАНИЕ!** Так же, как и при запуске диагностического сеанса (§ [4.3](#page-15-0)), программа проверяет наличие прибора, и предлагает включить режим «эмуляции», если прибор не найден. Напомним, что *«эмуляция»* предназначена для обучения работе с программой, а не для работы с пациентом; поэтому, если при работе с пациентом вы получили сообщение *«прибор не подключен»,* то убедитесь, что а) прибор соединён с компьютером, и б) установлены драйверы виртуального COM-порта (см. § 1.2).

Примерный вид экрана в процессе тренировочного сеанса был показан на [Рис. 24.](#page-58-0) Графики регистрируемых параметров в процессе сеанса занимают только небольшую часть экрана; а самое большое окно – это *окно обратной связи,* в котором демонстрируется слайды, видео или анимационный сюжет. На втором мониторе для пациента выводится только окно обратной связи.

После окончания сеанса (по истечении заданного времени, или при досрочном завершении по нажатию кнопки *«Стоп»*) программа перейдет на страницу *«Результаты»* ([§3.1\)](#page-8-1) и отобразит запись только что проведенного сеанса.

### <span id="page-40-0"></span>**§ 5.1. Мониторинг**

Помимо основного параметра, по которому строится обратная связь, в процессе тренировочного сеанса возможен *мониторинг* других сигналов. Например, во время сеанса ЭМГ можно дополнительно к регистрации ЭМГ включить мониторинг кардио, тогда пульс пациента будет отображаться на экране в процессе сеанса, а результаты сеанса будут содержать запись пульсограммы. Дополнительные сигналы включаются точно так же, как в диагностическом сеансе; блок переключателей описан в § [4.2.](#page-13-0)

Графики мониторинга в процессе сеанса отображаются в правой части экрана (см. [Рис. 34\)](#page-58-0). Отображение на экране и результаты записи сигналов мониторинга полностью аналогичны диагностическому сеансу, и тоже описаны в § [4.2.](#page-13-0)

#### **§ 5.2. Сеанс ЭЭГ**

Целью сеанса ЭЭГ является обучение пациента навыку психоэмоциональной релаксации под контролем параметров ЭЭГ, при котором происходит формирование устойчивого альфа–ритма. Регистрация ЭЭГ производится в переднелобном и затылочном отведениях, как описано в § [4.2.](#page-13-0) Тренировка может производиться на повышение или понижение мощности тета–, альфа– или бета–ритма, а также на повышение мощности α– ритма с одновременным понижением θ– и β–ритмов (так называемая *«полная обратная связь»*).

Вид окна настроек сеанса ЭЭГ показан на [Рис. 28.](#page-58-0) Здесь в первую очередь задается продолжительность в минутах. Далее, необходимо указать, по какому полушарию производится тренировка. При регистрации по двум полушариям *(«ЭЭГ х2»)* доступно поле *«Управление»,* в котором можно выбрать, идёт тренировка по левому или по правому полушарию (а по другому полушарию будет производиться мониторинг). При одноканальной регистрации *(«ЭЭГ»)* рабочее полушарие указывается в настройках сигналов (переключатели *"L"* и *"R"* на [Рис. 10\)](#page-58-0). И – самое главное – задается *цель* сеанса, задача, которую должен выполнять пациент.

Далее, выбирается *режим обратной связи.* В сеансе ЭЭГ таких режимов

два. В режиме *«Тон»* при успешном выполнении упражнения генерируется звуковой сигнал, тон которого пропорционален мощности управляемого ритма. Этот режим недоступен при полной обратной связи. Второй режим – *«Пороговая музыка»:* музыка звучит на полную громкость при выполнении упражнения, в противном случае становится еле слышна. Выбор звукового файла описан в § [5.1.](#page-33-0)

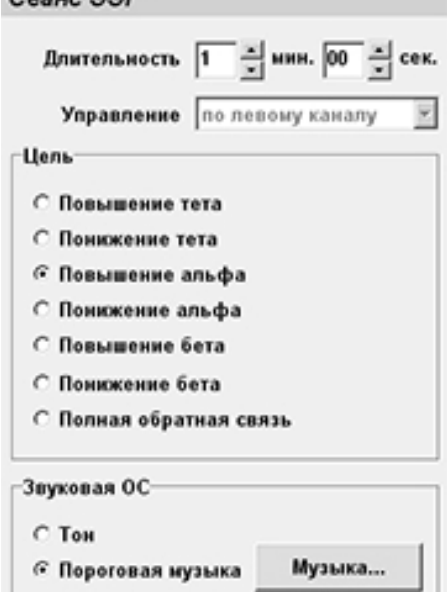

*Рис. 28. Настройки сеанса ЭЭГ.*

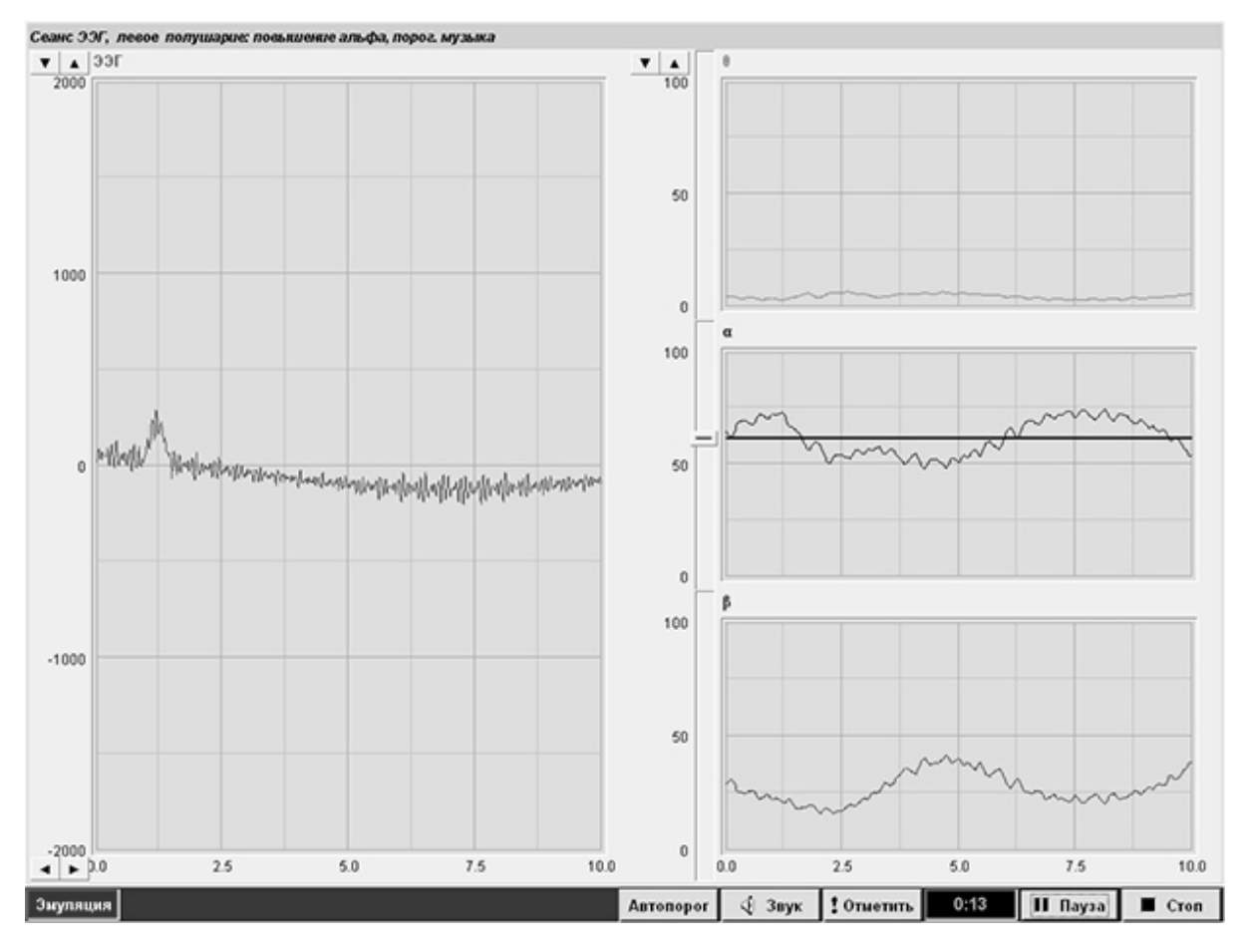

*Рис. 29. Сеанс ЭЭГ.*

Вид экрана во время сеанса ЭЭГ показан на [Рис. 29.](#page-58-0) Сеанс запущен в режиме *«Повышение альфа»,* и на графике α–ритма отображается отметка порога. Для регулировки порога наведите курсор на кнопку регулировки, показанную на [Рис. 30,](#page-58-0) нажмите левую кнопку мыши, и, не отпуская кнопку, перемещайте мышь вверх или вниз.

Порогами также можно управлять с клавиатуры. Нужный график выбирается с помощью кнопок *<Tab>* и *<Shift + Tab>,* после чего одновременное нажатие *<Shift + стрелка вверх>* и *<Shift + стрелка вниз>* сдвигает отметку порога. Если на графике *два* порога (как в сеансах ЭМГ-Джекобсон – § [6.5,](#page-49-0) и Кардио – § [6.6\)](#page-53-0), то нижний порог регулируется кнопками *<Ctrl + стрелка вверх>* и *<Ctrl + стрелка вниз>.*

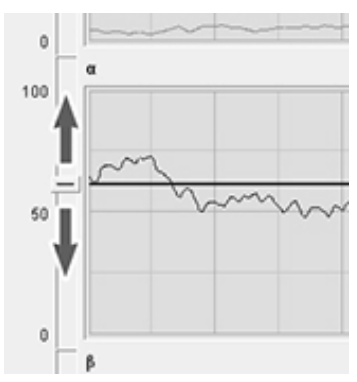

*Рис. 30. Регулировка порога.*

На панели управления в нижней части экрана, помимо кнопок *«Пауза», «Стоп»* и *«Отметить»* (описаны в § [4.3\)](#page-15-0) есть кнопки *«Звук»* (отключает звуковую обратную связь) и *«Автопорог». «Автопорог»* включает автоматическую настройку порога; ручная установка при этом становится невозможна.

Регулировка шкал всех графиков производится, как описано в § [4.3,](#page-15-0) с помощью кнопок *<стрелка вниз/стрелка вверх>* и *<стрелка влево/стрелка вправо>* у границ графиков.

Результаты сеанса, помимо обычной диаграммы мощностей ритмов и матрицы связи между ритмами (см. § [4.2\)](#page-13-0), содержат записи  $\theta$ –, α– и и β– ритмов, а также порога управляемого ритма (трех порогов в случае полной обратной связи). Кроме того, по результатам сеанса рассчитывается *успешность сеанса,* которая представляет собой отношение времени, в течение которого пациент выполнял упражнение, к продолжительности сеанса. Значение успешности выводится в поле описания сеанса.

### <span id="page-43-0"></span>**§ 5.3. Сеанс ЭЭГ Бета**

Сеансы ЭЭГ Бета используются при работе с пациентами с нарушением активности и внимания. Предусмотрены семь вариантов тренинга:

- Повышение мощности SMR-ритма  $(13 15 \text{ T})$ ,
- Повышение  $\beta$ 1 (16 21 Гц),
- Понижение  $\theta$  (4 8 Гц),
- Понижение КДВ (коэффициента дефицита внимания, т.е. отношения  $\theta$ /β1),
- Понижение  $\theta$ + $\alpha$ 1 (4 10 Гц),
- Повышение  $\beta$ 1 с одновременным понижением  $\theta$ ,
- Повышение  $\beta$ 1 с одновременным понижением  $\theta$ + $\alpha$ 1.

Учтите, что в разных вариантах отличаются *схемы постановки электродов* ЭЭГ (а для некоторых предусмотрено *несколько* разных схем). Стратегии выбора варианта тренировки и схемы постановки датчиков описаны в Методических рекомендациях, часть 2.

Окно настроек сеанса ЭЭГ Бета показано на [Рис. 31.](#page-58-0) Здесь первым делом

выбирается *длительность сеанса* и *цель* тренировки. Далее, для выбранной цели надо указать *схему постановки электродов;* для этого щёлкните мышкой на одном из отведений на схеме справа.

Режимов визуальной обратной связи 5.

– **Индикатор.**

```
Сеанс ЭЭГ Бета
  Длительность 2 - мин. 00 - сек.
Цель
                                               Схема
 C Повышение SMR
 С Повышение Бета1
 С Понюкение Тета
                                                    ŕзV
                                                              ÒF
 С Понижение Тета/Бета1
 С Понижение Тета+Альфа1
 С Повышение Бета1, понижение Тета
 С Попышение Бета1, понижение Тета+Альфа1
Визуальная ОС-
                                               Звуковая ОС-
 С Индикатор
                       Liser 1:
                                 Цвет 2:
                                                С Выключена
                                                ○ Фоновая музыка
                               Спайлы...
 С Пары слайдов
                                                ○ Пороговая музыка
 С Видео
                                Buneo...
                                                С Тон
                                                6 Музыка + тон
 G Hrpa
                                 Mrpa...
 С Чтение
                                Texer...
                                                           Музыка...
```
*Рис. 31. Настройки сеанса ЭЭГ Бета.*

На экране

отображается столбик, высота которого пропорциональна управляемому ритму (или *два* столбика в режимах *«повышение* β*1, понижение* θ*»* и *«повышение* β*1, понижение* θ*+*α*1»*). Цвет столбиков можно выбирать.

**– Пары слайдов.** Методист выбирает пары слайдов, как описано в § [5.3;](#page-35-0) при успешном выполнении задания один слайд преобразуется в другой, в противном случае смена слайдов приостанавливается.

**– Видео.** При успешном выполнении задачи пациент смотрит видеоролик; если же с заданием пациент не справляется – экран закрывается чёрными полосками, как описано в § [5.4.](#page-36-0)

**– Игра.** Для выбора игры нажмите одноименную кнопку справа. С программой «Нейрокурс» поставляется 6 игр:

• **«Кристалл».** На экране изображена пещера, в которой на стенках растут драгоценные камни. Если пациент не справляется с задачей, рост прекращается.

- **«Ферма».** При правильном выполнении упражнения по экрану движется карандаш, и рисует разных домашних животных. При невыполнении карандаш останавливается.
- **«Лабиринт».** При успешном выполнении задачи шарик катится по лабиринту, при неуспехе – прыгает на месте.
- **«Маленький космолёт»** и **«Большой космолёт».** При выполнении задания космолёт уворачивается от метеоритов, в противном случае – врезается в них.
- **«Космические гонки».** Космолёт также уворачивается от метеоритов при успехе и врезается в них при неудаче; но кроме космолёта игрока, есть ещё космолёт «противника», который надо обогнать.

**– Чтение.** При успешном выполнении задачи на экран выводится выбранный методистом текст, буква за буквой (про выбор текста см. § [5.5\)](#page-37-0). Скорость вывода текста можно менять, для этого предназначены кнопки со стрелками под окном с текстом. Именно такой режим показан на [Рис. 32.](#page-58-0)

Теперь – о режимах звуковой обратной связи. *«Фоновая музыка»* звучит постоянно, вне зависимости от действий пациента; *«Пороговая музыка»* звучит только при успешном выполнении упражнения, и затихает в противном случае. *«Тон»* звучит при неуспехе, напоминая пациенту, что он отвлёкся. *«Музыка + тон» –* при успехе звучит музыка, при невыполнении – тон. Про выбор музыки написано в § [5.1.](#page-33-0)

Вид экрана методиста в процессе сеанса показан на [Рис. 32.](#page-58-0) В нижней части экрана – графики «сырой» ЭЭГ, коэффициента дефицита внимания ( $\theta/\beta$ 1), и ритмов  $\theta$  (или  $\theta + \alpha$ 1, если выбран вариант тренировки по этому ритму), SMR и β1. На графиках тех параметров, по которым идёт управление, видны отметки порогов (если нажать кнопку *«Автопорог»,* то ручная регулировка становится невозможна).

Над графиками находится окно обратной связи. При подключенном *втором* мониторе (см. §1.3) точно такое же окно обратной связи будет на экране пациента.

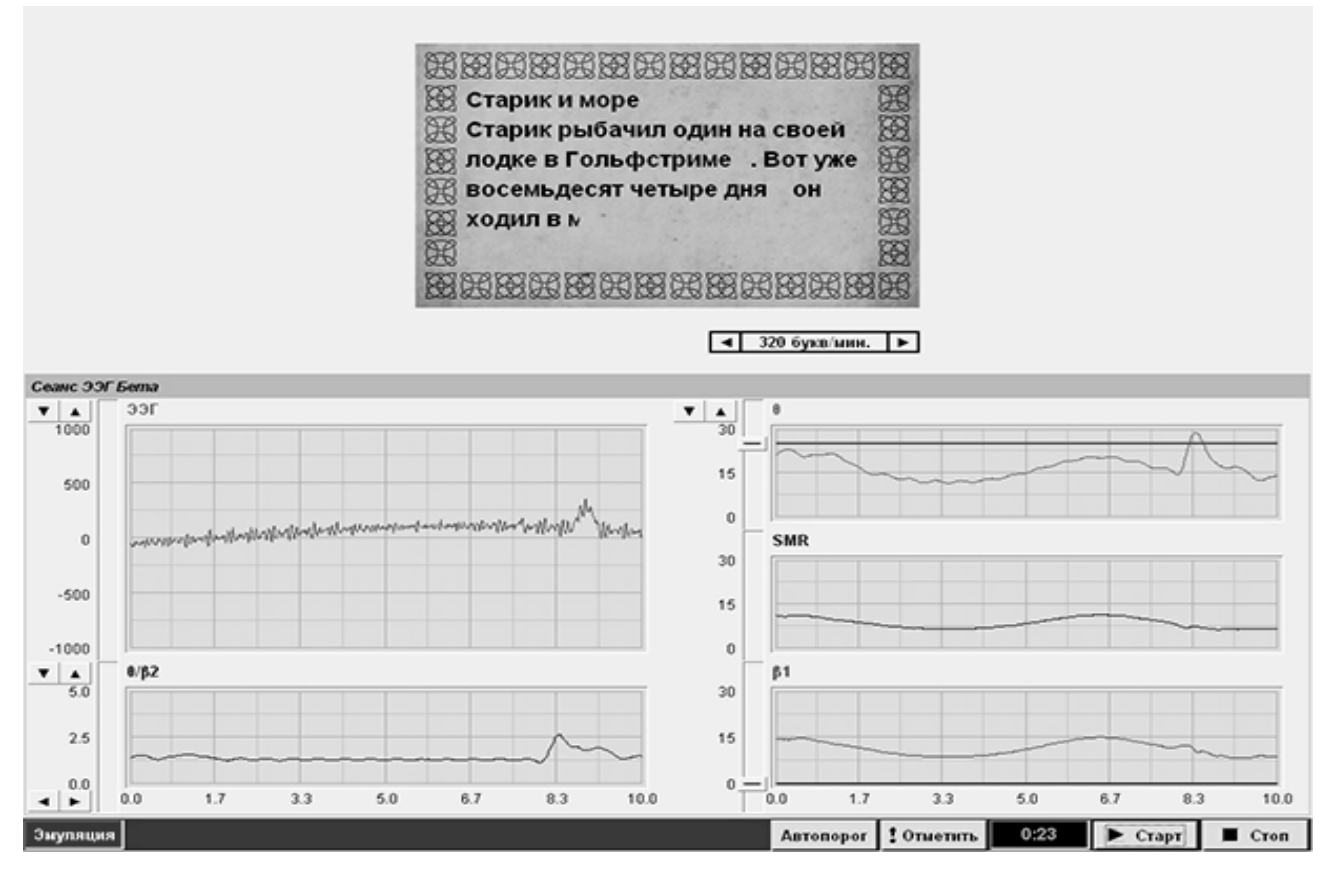

*Рис. 32. Сеанс ЭЭГ Бета в режиме «Чтение» (экран врача).*

Результаты сеанса – записи всех параметров, которые видны на экране в процессе сеанса, т.е. «сырой» ЭЭГ, θ– (или θ + α1), SMR– и β1– ритмов, и отношения θ/β1. Для тех параметров, по которым идёт управление, также записываются пороги. Кроме того, запись сеанса содержит *полную диаграмму ритмов* (такую же, как в *диагностике ПЗФ* – см. [Рис. 21\)](#page-58-0). По результатам сеанса также рассчитывается значение *успешности,* которая представляет собой отношение времени, в течение которого пациент выполнял упражнение, к длительности сеанса. Значение успешности выводится в поле описания сеанса.

### <span id="page-47-0"></span>**§ 5.4. Сеанс ЭМГ**

Сеанс ЭМГ проводится для обучения пациента управлять сокращением и расслаблением определенной группы мышц, то есть цель сеанса – либо *повышение,* либо *понижение* амплитуды ЭМГ. В первом случае упражнение

считается выполненным, если активность мышцы выше установленного порога, во втором случае – наоборот.

Параметры сеанса – длительность и цель (повышение/понижение активности) см. [Рис. 33.](#page-58-0) Звуковая обратная связь имеет три режима – *«Фоновая музыка»* (выбирается звуковой файл, который звучит независимо от действий пациента), *«Тон»* (пропорционален амплитуде ЭМГ, звучит только при успешном выполнении упражнения), и *«Пороговая музыка»* (звучит на полную громкость, когда пациент выполняет задание). Про выбор музыкального файла написано в § [5.1.](#page-33-0)

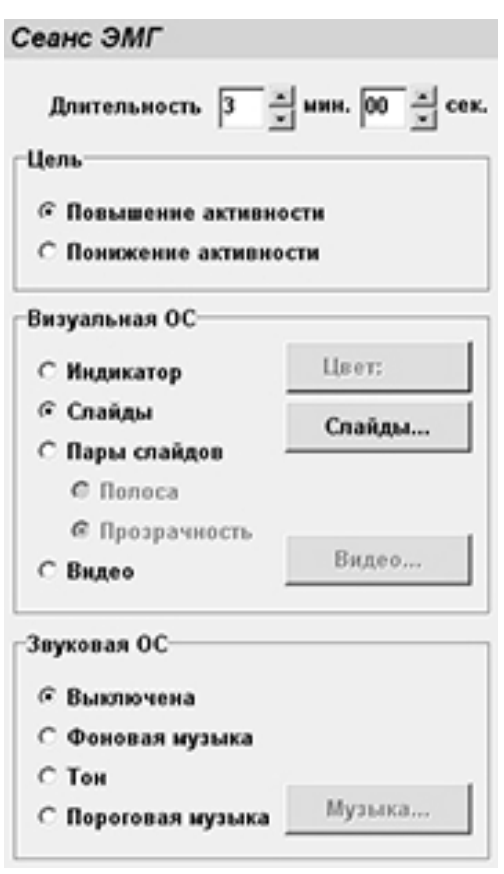

*Рис. 33. Настройки сеанса ЭМГ.*

Визуальная обратная связь может иметь пять режимов. В режиме *«Индикатор»* в центре экрана расположен столбик с отметкой порога, дублирующий график ЭМГ; цвет столбика можно выбирать. В режиме *«Слайды»* с помощью кнопки *«Слайды…»* выбирается список слайдов как описано в § [5.2,](#page-34-0) и в процессе сеанса при выполнении задания происходит циклическая смена слайдов, а при невыполнении слайд закрывается чёрными полосками.

Два режима *«Пары слайдов» – «Прозрачность»* и *«Полоса»* – описаны в § [5.3.](#page-35-0) В этом случае выбирается список пар слайдов (с помощью той же кнопки *«Слайды…»*), и при успешном выполнении упражнения происходит плавный переход от одного слайда пары к другому, после окончания которого выводится следующая пара. Именно этот режим показан на [Рис. 34.](#page-58-0)

В режиме *«Видео»* необходимо выполнять задание для того, чтобы смотреть видеоролик. При невыполнении задания экран будет закрываться чёрными полосками. Про выбор видео см. § [5.4.](#page-36-0)

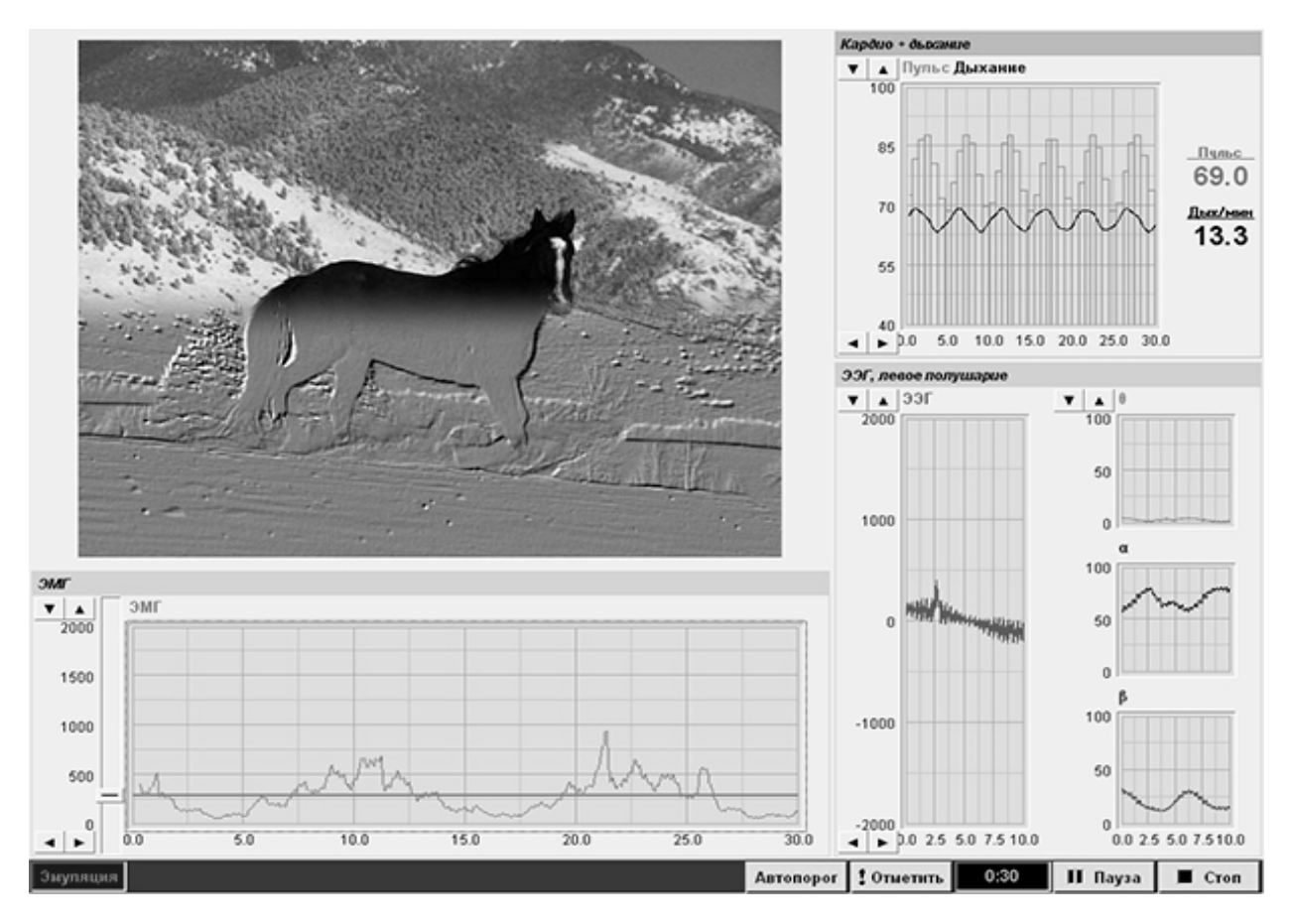

*Рис. 34. Сеанс ЭМГ в режиме «Полоса». Включен мониторинг Кардио и ЭЭГ.*

Примерный вид экрана в процессе сеанса (режим «Полоса») показан на [Рис. 34.](#page-58-0) В нижней части экрана выводится осциллограмма ЭМГ с отметкой порога и кнопкой регулировки порога, выше расположено окно обратной связи (при подключенном втором мониторе *ещё одно* окно обратной связи для пациента будет на нём). Обратите внимание, что на этом рисунке показаны еще два окна – Кардио + Дыхание и ЭЭГ, то есть при настройке сеанса был включен *мониторинг* этих сигналов (см. § [6.1\)](#page-40-0). Соответственно, результаты сеанса будут содержать записи пульсограммы и дыхания, а также результаты ЭЭГ.

На панели управления также есть кнопки *«Отметить»* (помечает область на графиках зелёной заливкой) и *«Автопорог»* (включает автоматическую настройку порога, ручная регулировка при этом невозможна). Если при настройке сеанса была выбрана звуковая обратная связь, то на панели управления будет ещё одна кнопка – *«Звук».*

Результаты сеанса содержат записи амплитуды ЭМГ и порога, по которым рассчитывается *успешность сеанса* (отношение времени, в течение которого упражнение было выполнено, к длительности сеанса).

#### <span id="page-49-0"></span>**§ 5.5. Сеанс ЭМГ–Джекобсон**

Суть тренировки по методу Джекобсона состоит в том, что в течение коротких промежутков времени (*«фаз работы»,* обычно 3 секунды) производится максимально возможное напряжение мышцы с тем, чтобы во время *«фазы отдыха»* (обычно 5 секунд) достичь максимальной релаксации.

Таким образом, сеанс состоит из чередующихся *фаз работы* и *фаз отдыха* заданной длительности. Устанавливается *два* порога ЭМГ: во время фазы работы верхний порог должен быть хотя бы один раз превышен, а во время фазы отдыха должен быть хотя бы один переход через нижний порог.

Настройки сеанса [\(Рис. 35\)](#page-58-0), помимо продолжительности сеанса, включают длительности фаз работы и отдыха (их можно изменять и в процессе сеанса). Звук имеет два режима – *«Фоновая музыка»* и *«Тон».* Тон пропорционален амплитуде ЭМГ и звучит только при выполнении упражнения, то есть, во время фазы работы – когда сигнал выше верхнего порога, а во время фазы отдыха – когда сигнал ниже нижнего порога.

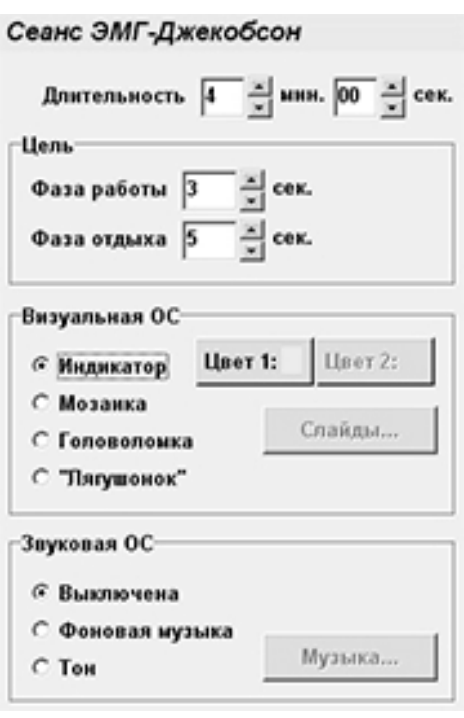

#### *Рис. 35. Настройки сеанса ЭМГ–Джекобсон.*

Режимов визуальной обратной связи четыре. В режиме *«Индикатор»* в окне обратной связи отображается столбик с двумя отметками порогов, дублирующий осциллограмму ЭМГ.

В режиме *«Мозаика»* окно обратной связи делится по горизонтали на две половины, а каждая делится на квадратики (так же, как на [Рис. 36\)](#page-58-0). Перед началом сеанса с помощью кнопок *«Цвет 1»* и *«Цвет 2»* (см. [Рис. 35\)](#page-58-0) выбирается два цвета (к примеру, желтый и синий). При выполнении задания во время фазы работы (превышении верхнего порога) в верхнюю половину экрана добавляется квадратик, закрашенный первым цветом, а при выполнении упражнения на отдыхе (переходе через нижний порог) квадратик, закрашенный вторым цветом, добавляется в нижнюю половину. После заполнения экрана упражнение начинается сначала.

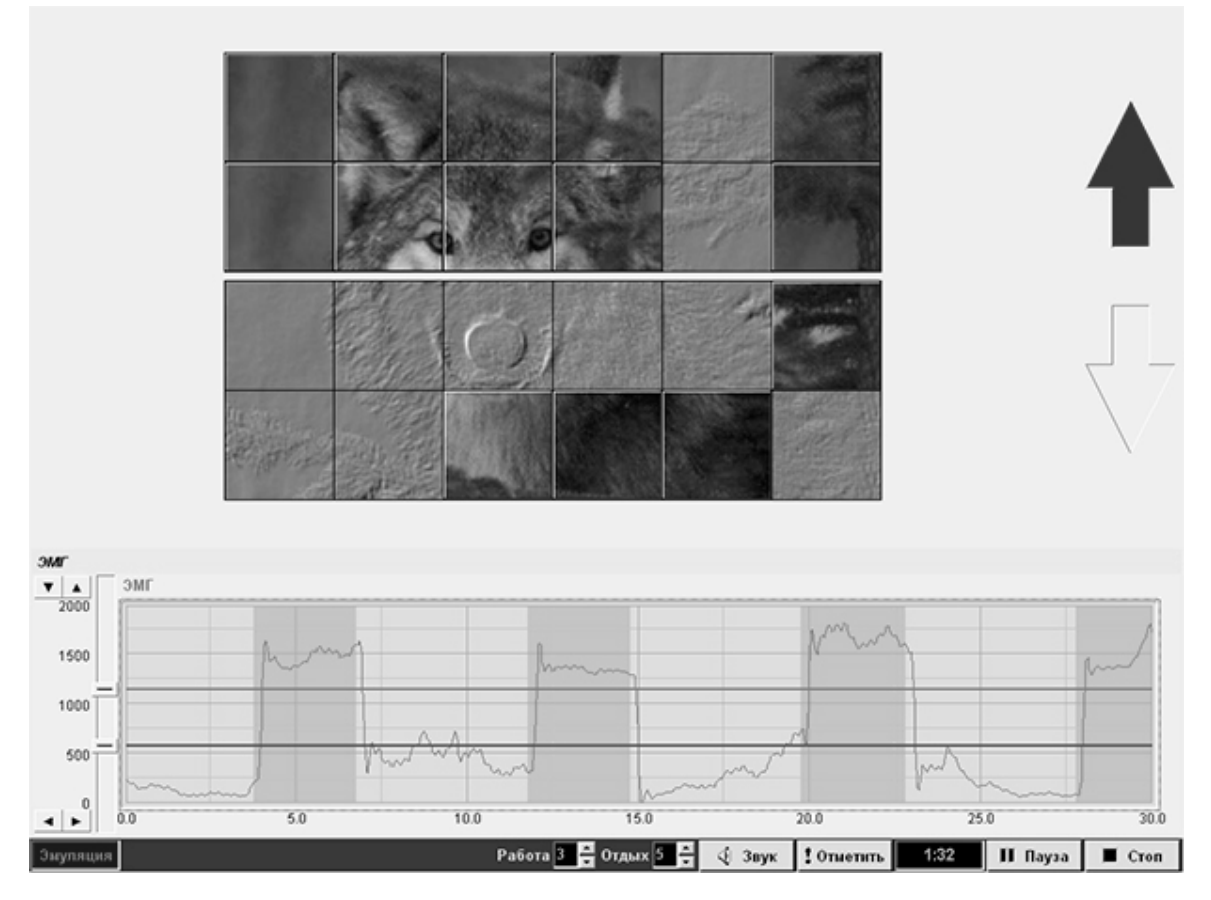

*Рис. 36. Сеанс ЭМГ–Джекобсон с обратной связью по «Головоломке».*

В режиме *«Головоломка»* (см. Рис. 36) с помощью кнопки *«Слайды…»* задаётся список пар слайдов (см. [5.3\)](#page-35-0). Вначале на экран выводится первый слайд пары, а экран, как и в режиме *«Мозаика»,* делится на две половины. Аналогично режиму *«Мозаика»,* при выполнении фазы в ту или другую часть экрана добавляется квадратик из второго слайда пары. После заполнения экрана ставится следующая пара слайдов.

Последний режим – игра *«Лягушонок»* [\(Рис. 37\)](#page-58-0). Во время фазы работы над лягушонком крутится муха, и, если фаза была выполнена (был переход через нижний порог) – то муха садится на соседнюю кувшинку. А по итогам фазы работы лягушонок прыгает; либо на кувшинку с мухой (если фаза работы выполнена) – либо мимо. В верхней части экрана показывается количество съеденных мух.

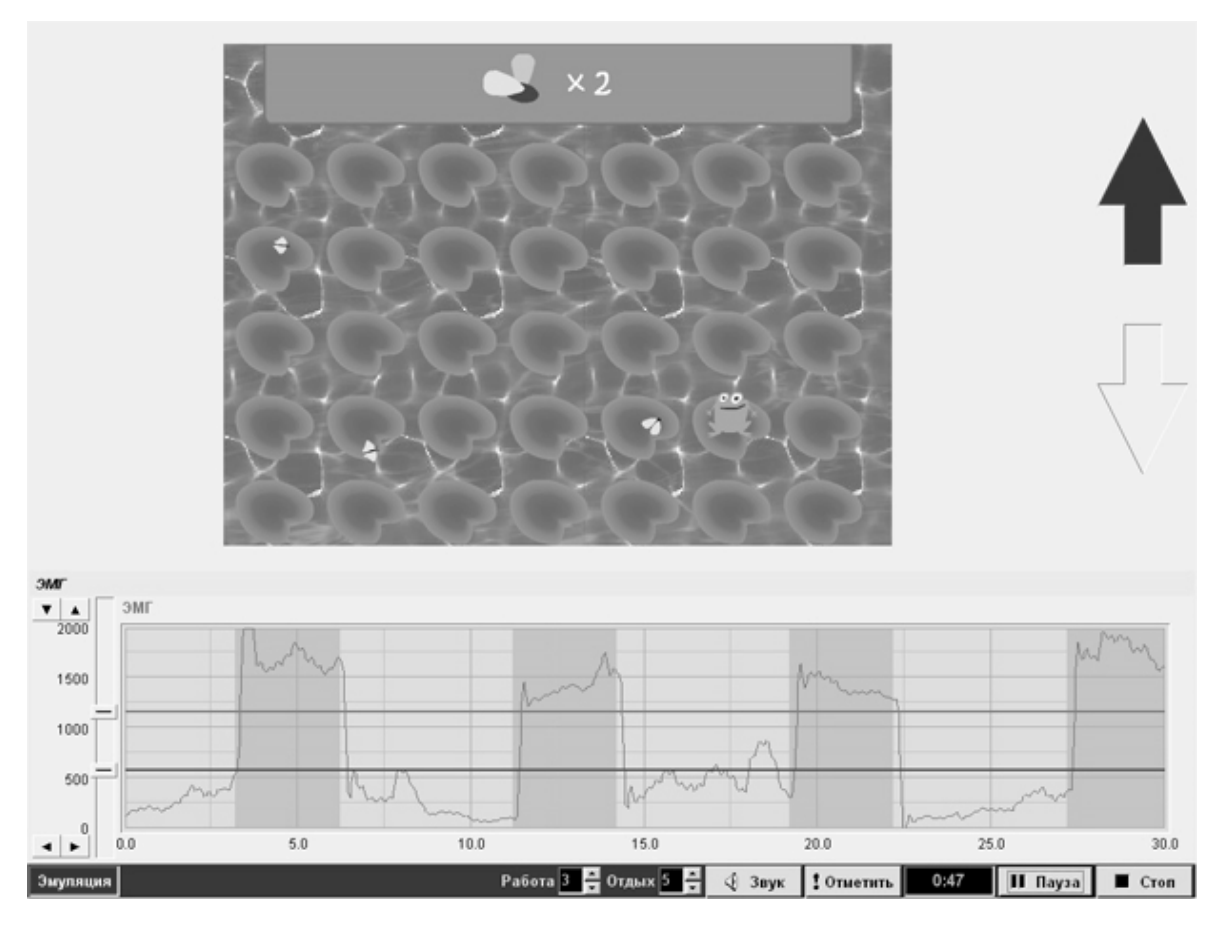

*Рис. 37. Сеанс ЭМГ–Джекобсон; игра «Лягушонок».*

В процессе сеанса (см. [Рис. 37\)](#page-58-0) в нижней части экрана отображается график ЭМГ с двумя отметками порогов. Фазы работы на нем выделены оранжевым. Выше находится окно обратной связи (а если подключен второй монитор – то ещё одно окно обратной связи отображается на нём); справа от него показан стрелочный индикатор, на котором загорается стрелка вверх во время фазы работы, и стрелка вниз во время фазы отдыха.

На панели управления, помимо кнопок *«Пауза», «Стоп», «Звук»* и *«Отметить»* (автопорог в этом сеансе не предусмотрен) есть кнопки регулировки длительности фаз работы и отдыха [\(Рис. 38\)](#page-58-0). Кнопки со стрелкой вверх увеличивают длительность соответствующей фазы, кнопки со стрелкой вниз – уменьшают.

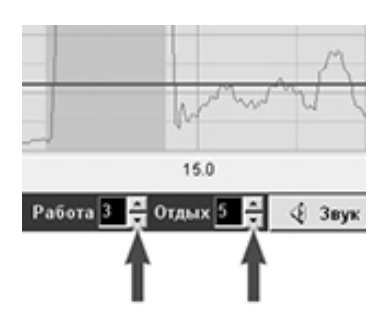

*Рис. 38. Регулировка длительности фаз.*

Результаты сеанса содержат графики ЭМГ, нижнего и верхнего порогов. Фазы работы на этих графиках выделены желтым, как показано на [Рис. 39](#page-58-0) (на этом рисунке также видна светлозелёная метка, то есть во время сеанса методист нажимал кнопку *«Отметить»*).

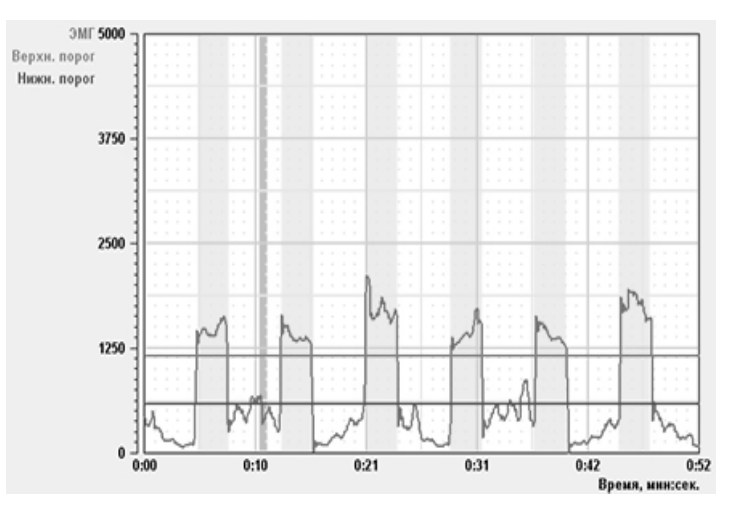

*Рис. 39. Результаты сеанса ЭМГ–Джекобсон.*

По результатам рассчитываются *успешности* работы и отдыха. *Успешность работы* – это отношение суммарного времени, в течение которого пациент во время фаз работы превышал верхний порог ЭМГ, к суммарной длительности фаз работы; *успешность отдыха* рассчитывается аналогично.

Кроме того, по результатам сеанса строятся *диаграммы успешности* фаз. Высота каждого столбца диаграммы успешности работы равна средней амплитуде ЭМГ во время соответствующей фазы, если фаза была выполнена (верхний порог хотя бы раз превышен); если нет, то фаза отображается красной полосой.

Диаграмма успешности отдыха строится аналогично. На [Рис. 40](#page-58-0) видно, что фаза работы № 7 не выполнена.

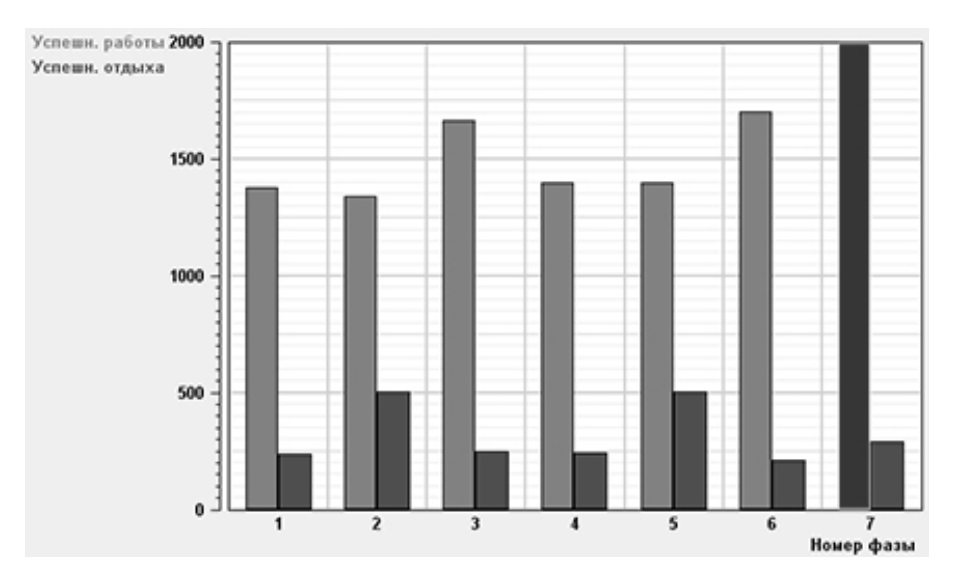

*Рис. 40. Диаграммы успешности сеанса ЭМГ–Джекобсон.*

### <span id="page-53-0"></span>**§ 5.6. Сеанс Кардио**

Сеанс Кардио предназначен для обучения дыханию с заданной формой пульсограммы. В процессе сеанса регистрируется сигнал кардио (зависимость пульса от времени), и задачей пациента является достижение нижнего порога пульса на выдохе и верхнего порога на вдохе.

Особенностью сеанса является то, что он состоит из чередующихся *фаз работы и отдыха* длительностью от 1 до 30 минут, причем во время разных фаз пациенту предъявляется различная аудиовизуальная информация. Таким образом, сеанс производится по заданному *протоколу.*

Окно настроек сеанса Кардио показано на [Рис. 41.](#page-58-0) В левой части окна расположен *список фаз,* который изначально (при создании новой карточки) не содержит ни одной строки.

Для добавления фазы в протокол нажмите кнопку *(«Добавить фазу»).* В список будет добавлена фаза работы в режиме *«Индикатор».* Для удаления фазы используется кнопка *(«Удалить фазу»).* Изменять порядок

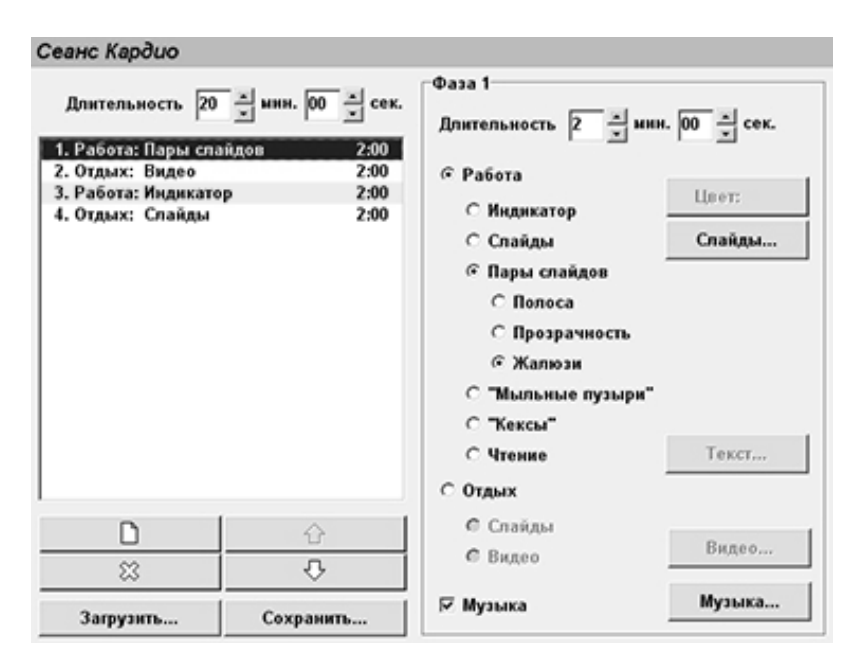

следования фаз можно, во-первых, с помощью кнопок  $\mathbb{G}$  и  $\mathbb{V}$  («*Переместить фазу вверх*» и *«Переместить фазу вниз»);* а во-вторых, можно нажать левую кнопку мыши на одной из строк списка и после этого, не отпуская кнопку, перетащить строку мышью вверх или вниз. *Рис. 41. Редактирование протокола сеанса Кардио.*

Если предполагается повторное использование протокола в других сеансах, следует записать протокол на диск, для чего предназначены кнопки *«Сохранить…»* и *«Загрузить…».* В окне сохранения/загрузки следует ввести имя протокола (или выбрать из уже имеющихся). Протоколы сохраняются в директории *C:/NeuroCourse /Media/CardioLists.*

При выборе фазы справа от списка появляются настойки этой фазы. Все параметры (включая списки слайдов и звуковой файл) устанавливаются для каждой фазы отдельно. Для каждой фазы устанавливается продолжительность в минутах. Если последняя фаза сеанса закончена, а время сеанса еще не истекло, происходит переход к первой фазе. В процессе сеанса всегда возможен принудительный переход к следующей фазе.

Переключатели *«Работа»* и *«Отдых»* устанавливают, является ли данная фаза *фазой работы* или *фазой отдыха.* Во время фазы работы задачей пациента является достижение нижнего порога пульса на выдохе и верхнего порога на вдохе.

В программе предусмотрено шесть режимов работы:

– **Индикатор.** В центре экрана расположен вертикальный столбик, высота которого пропорциональна текущему значению пульса, причем верхняя граница индикатора соответствует верхнему порогу на графике, а нижняя граница – нижнему. Производится интерполяция пульса между двумя ударами сердца, поэтому положение индикатора изменяется плавно. Цвет индикатора можно выбирать.

– **Слайды.** В этом режиме необходимо с помощью кнопки *«Слайды…»* (см. [Рис. 41\)](#page-58-0) выбрать комплект слайдов. Смена слайда происходит по достижении нижнего порога пульса, поэтому поле *«Период»* в окне выбора слайдов (см. [5.2\)](#page-34-0) недоступно. Если же на выдохе нижний порог не был достигнут, а пульс снова начал расти – то слайд закрывается чёрными полосками.

– **Пары слайдов.** C помощью той же кнопки *«Слайды…»* выбирается список *пар* слайдов (см. [5.3\)](#page-35-0). Вначале на экран выводится *второй* слайд пары (чёткий, полноцветный). На вдохе по мере увеличения пульса слайд преобразуется в первый слайд пары (нечеткий или с приглушенными цветами), причем степень преобразования пропорциональна значению пульса – см. кадр 1 на [Рис. 42.](#page-58-0) Таким образом, при достижении верхнего порога на экране отображен *первый* слайд пары – см. кадр 2. На выдохе происходит обратное преобразование к полноцветному слайду – кадр 3, и при достижении нижнего порога на экране вновь отображен второй слайд пары – кадр 4. Если нижний порог был достигнут – то в этот момент происходит переход к следующей паре слайдов – кадр 5 на [Рис. 42.](#page-58-0)

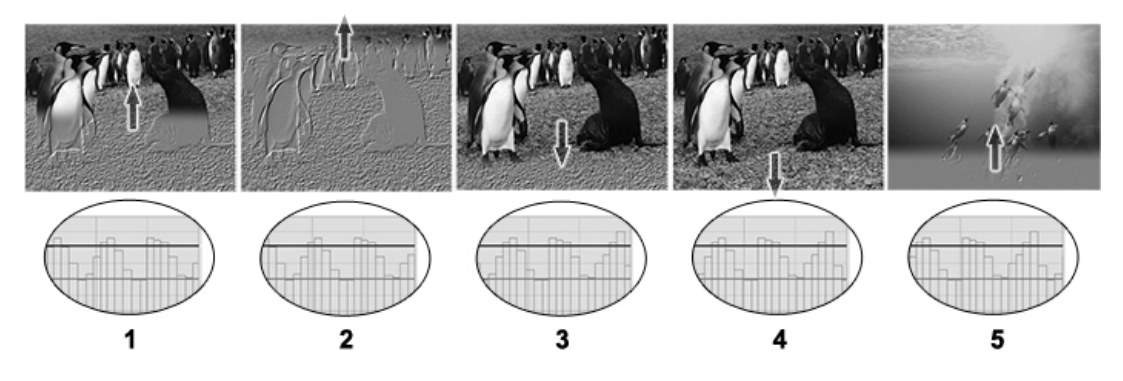

*Рис. 42. Преобразование «Полоса» в сеансе Кардио.*

Помимо обычных режимов *«Прозрачность»* и *«Полоса»,* описанных в [5.3,](#page-35-0) здесь есть ещё один режим – *«Жалюзи».* Здесь слайд делится на 6 горизонтальных полос, и на выдохе эти полосы заполняются слева направо, как показано на [Рис. 43.](#page-58-0) Это упражнение предназначено для формирования дыхания с удлиненным, плавным выдохом; поэтому на вдохе при правильном выполнении упражнения картинка *не изменяется.* Также обратите внимание, что *на вдохе* пациент должен достигать *верхнего* порога пульса, иначе упражнение не зачитывается.

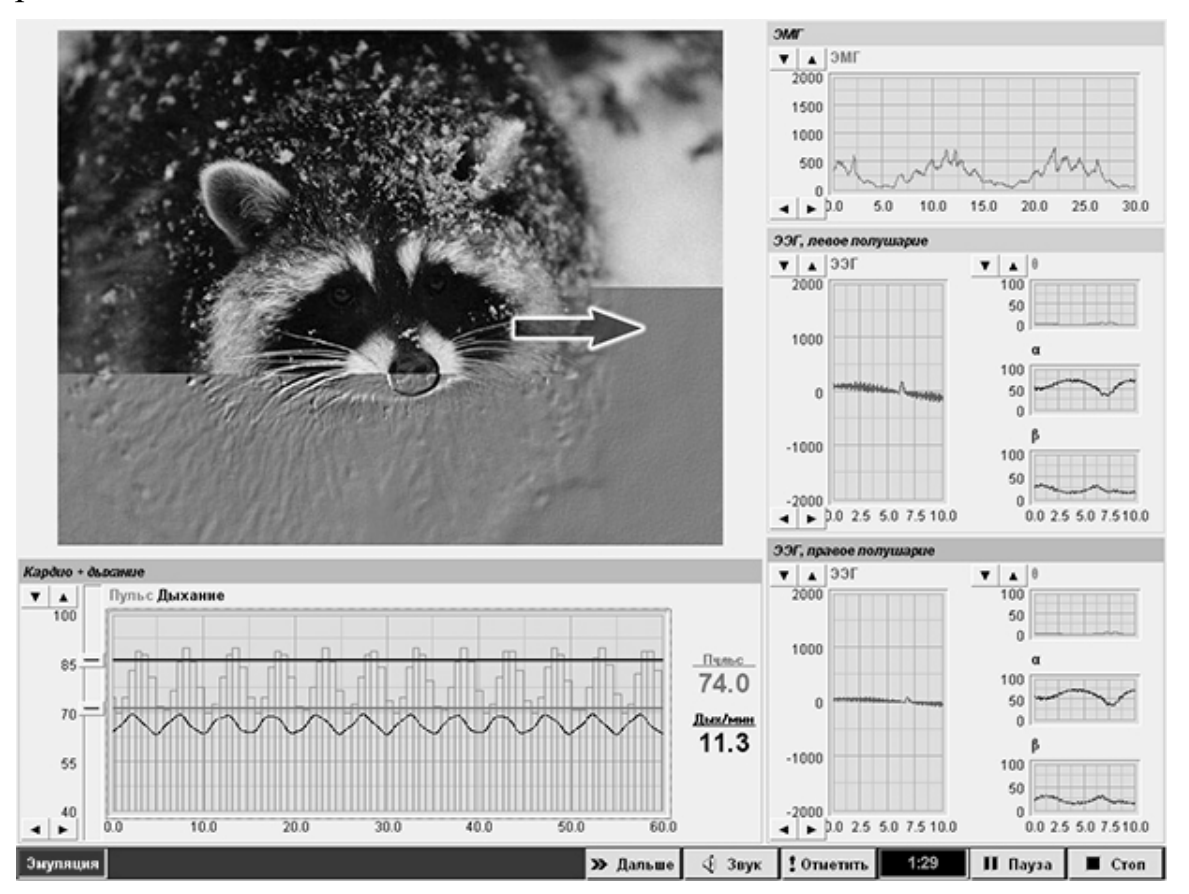

#### *Рис. 43. Сеанс Кардио в режиме «Жалюзи».*

– **Игра «Мыльные пузыри».** На выдохе выдувается мыльный пузырь. Если достигнут нижний порог пульса, пузырь отрывается от рамки и летает по экрану; если же нижний порог не был достигнут – то пузырь лопается. Здесь также обязательно задавать *верхний* порог пульса; если пациент на вдохе верхнего порога не достиг, то новый пузырь не появляется. В этом режиме также можно задать список слайдов (см. [5.2\)](#page-34-0); слайды будут сменяться с заданным интервалом, а мыльные пузыри будут летать на их фоне. Если же список слайдов пустой, то фон одноцветный.

**– Игра «Кексы».** На экране появляется кусок кекса с зажжённой свечкой; на выдохе пламя свечки отклоняется, и, если был достигнут нижний порог пульса – то свечка гаснет, и появляется новый кекс.

**– Чтение.** В этом режиме пациенту предъявляется текст, разбитый на блоки («фразы»). Задача пациента – на выдохе произносить эти фразы одну за другой. По мере уменьшения пульса на выдохе фраза закрашивается цветом слева направо аналогично режиму «Жалюзи» (см. [Рис. 44\)](#page-58-0); и, если достигнут нижний порог пульса – происходит переход к следующей фразе. *На вдохе* изображение не меняется; при этом для начала работы со следующей фразой пациент должен достигнуть *верхнего* порога пульса. С помощью кнопок со стрелками, расположенных под текстом, методист может листать страницы текста. Выбор текста и фона описан в [5.5.](#page-37-0)

*Фаза отдыха* может иметь один из двух режимов – *слайды* (выбирается список слайдов как описано в [5.2,](#page-34-0) демонстрация идет с фиксированным периодом смены слайдов, независимо от действий пациента), или *видео* (см. [5.4\)](#page-36-0). Если подключен *только один* монитор, то во время фазы отдыха все графики (и пульсограмма, и мониторинг других сигналов) отключаются (хотя регистрация все равно идет), и весь экран занимает область демонстрации слайдов или воспроизведения видео.

Для любой из фаз (за исключением фазы отдыха с воспроизведением видео) может быть включено музыкальное сопровождение. Для этого в настройках соответствующей фазы необходимо включить переключатель *«Музыка»* (см. [Рис. 41\)](#page-58-0) и с помощью кнопки *«Музыка…»* выбрать звуковой файл, как описано в [5.1.](#page-33-0) Музыкальное сопровождение устанавливается для каждой фазы отдельно.

Теперь рассмотрим управление сеансом.

Во время фазы работы в нижней части экрана (см. [Рис. 44\)](#page-58-0) находится окно пульсограммы с отметками и кнопками регулировки порогов, справа от которой отображаются текущие значения пульса и количества дыханий в минуту. В верхней части экрана (а если подключен второй монитор – то и на нём) расположено окно обратной связи. Обратите внимание на кнопку *«Дальше»* в нижней части экрана – с помощью нее происходит принудительный переход на следующую фазу.

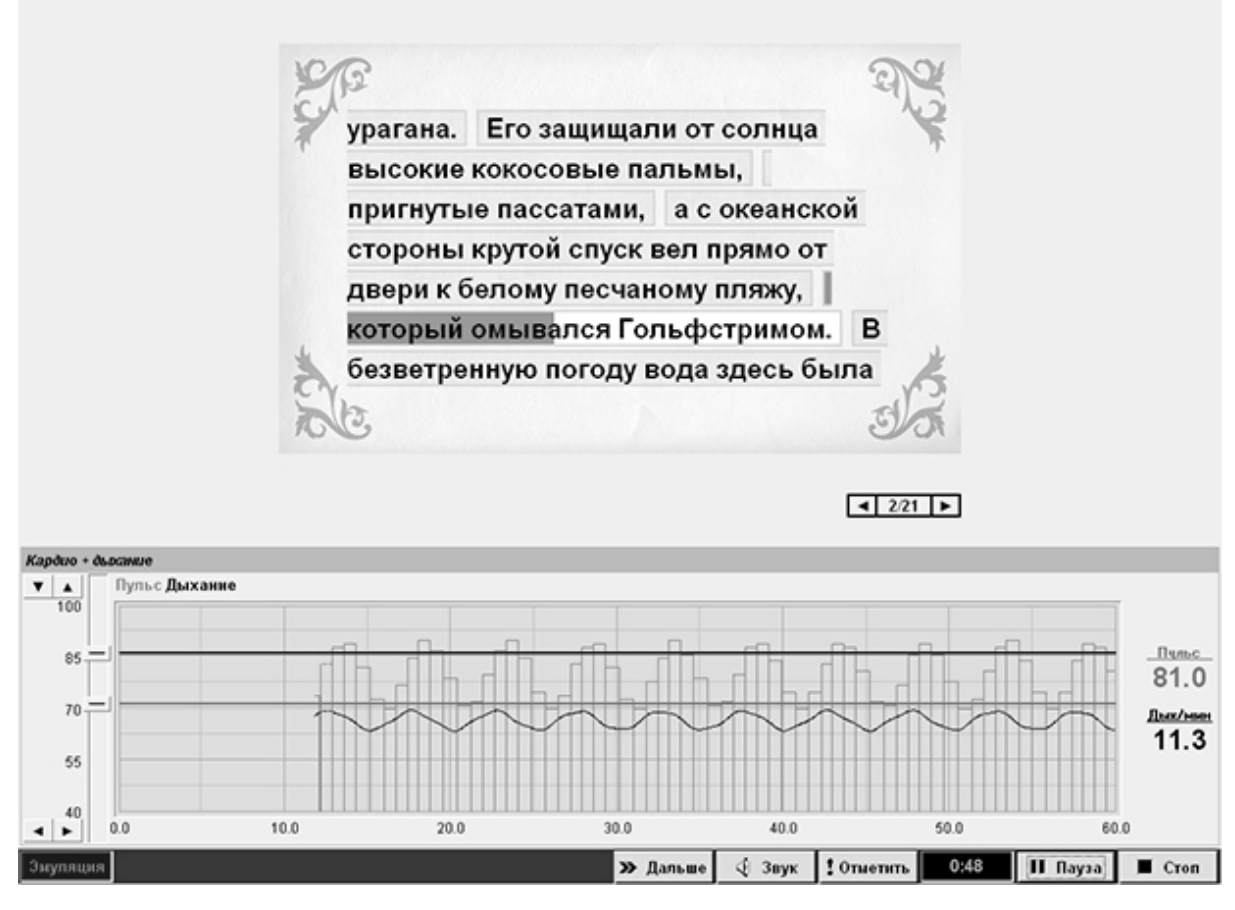

<span id="page-58-0"></span>*Рис. 44. Сеанс Кардио, режим «Чтение».*

Результаты сеанса содержат графики пульсограммы, верхнего порога и нижнего порога. Фазы работы на графиках выделены желтым. Статистика (средние значения пульса на вдохе и выдохе, число дыханий в минуту и т.д.) считается по каждой фазе отдельно, и отображается в графе описания сеанса.